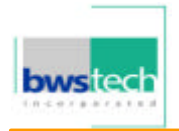

**Report No: BWS-03-EF-0019 FCC ID : PQZDPD-5000 Date of Test : April 17, 2003**

*Appendix 6.* **User Manual**

# User's Manual

# **PLASMA DISPLAY**

# MODEL : DPD-5000

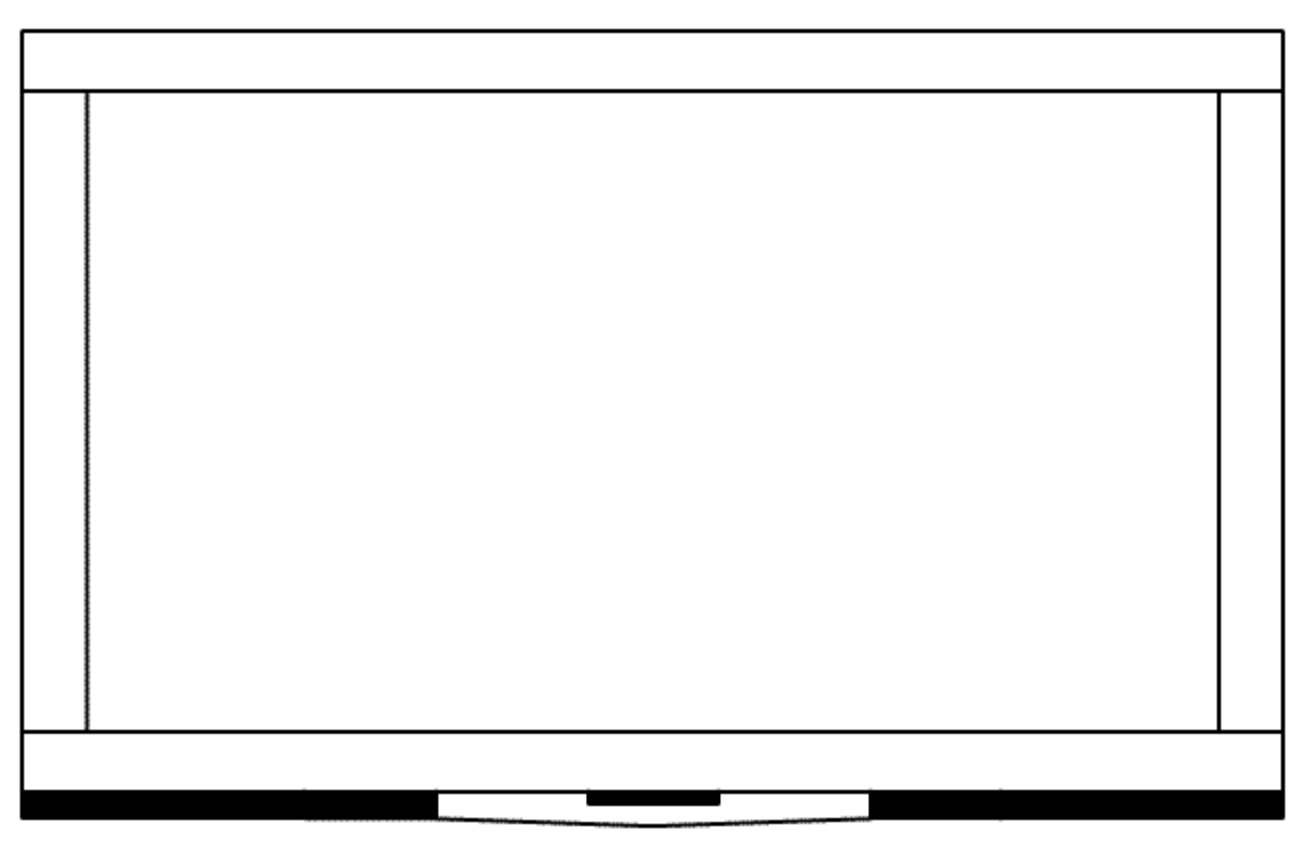

It's the creative world of plasma display

**Digital Device Inc.** 50" PLASMA DISPLAY MONITOR DPD-5000

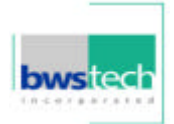

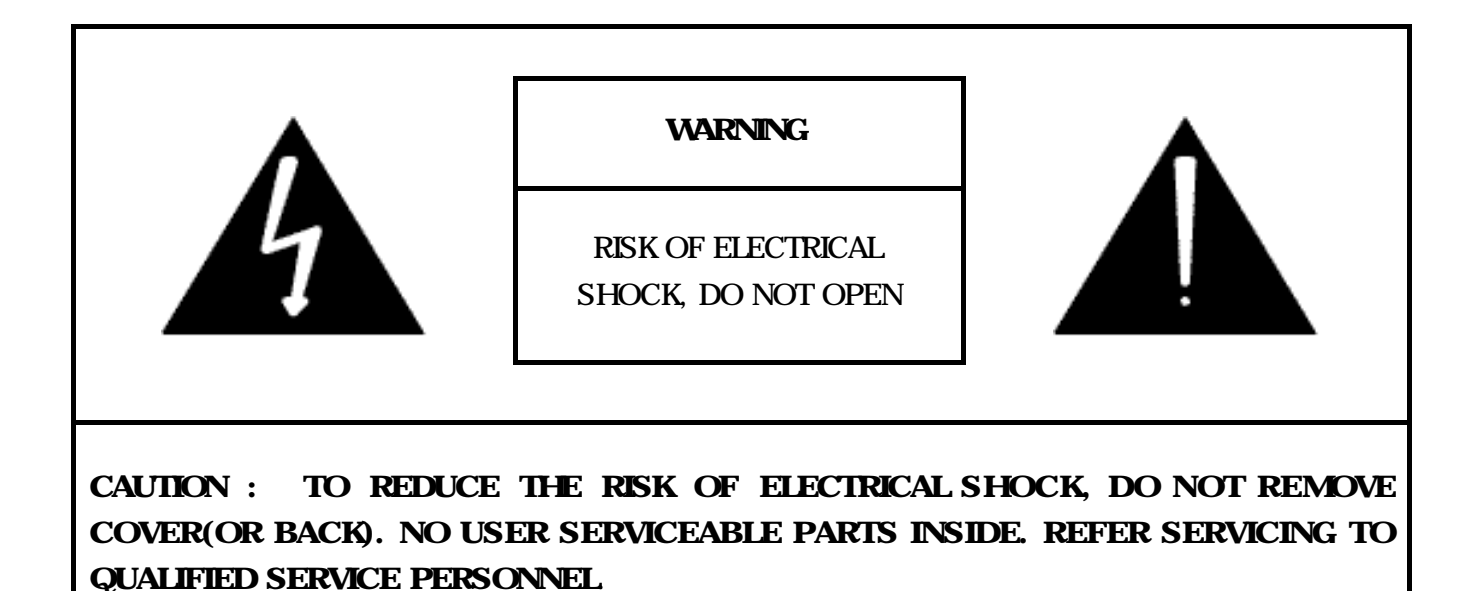

The lightning flash with the arrowhead symbol, within an equilateral triangle, is intended to alert the user to the presence of uninsulated "dangerous voltage" within the product's enclosure that may be of sufficient magnitude to constitute an electric shock to persons.

#### **Information to the User**

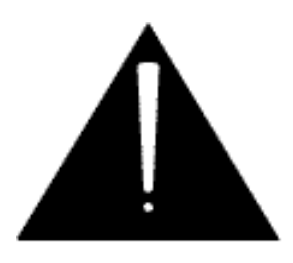

The exclamation point within an equilateral triangle is intended to alert the user to the presence of important operating and maintenance (servicing) instructions in the literature accompanying the appliance.

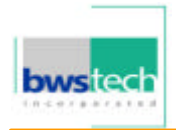

- NOTE: This equipment has been tested and found to comply with the limits for a Class B digital device, pursuant to Part 15 of the FCC Rules. These limits are designed to provide reasonable protection against harmful interference in a residential installation. This equipment generates, uses and can radiate radio frequency energy and, if not installed and used in accordance with the instructions, may cause harmful interference to radio communications. However, there is no guarantee that interference will not occur in a particular installation. If this equipment does cause harmful interference to radio or television reception, which can be determined by turning the equipment off and on, the user is encouraged to try to correct the interference by one or more of the following measures:
	- -- Reorient or relocate the receiving antenna.
	- -- Increase the separation between the equipment and receiver.
	- -- Connect the equipment into an outlet on a circuit different from that to which the receiver is connected.
	- -- Consult the dealer or an experienced radio/TV technician for help.

#### **Notices to User**

This device complies with Part 15 of the FCC Rules. Operation is subject to the following two conditions: (1) this device may not cause harmful interference, and (2) this device must accept any interference received, including interference that may cause undesired operation. One or more of the following statements may be applicable:

#### **FCC Warning**

*CAUTION : Any changes or modifications in construction of this device which are not expressly approved by the party responsible for compliance could void the user's authority to operate the equipment*

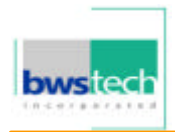

# **Manual Contents**

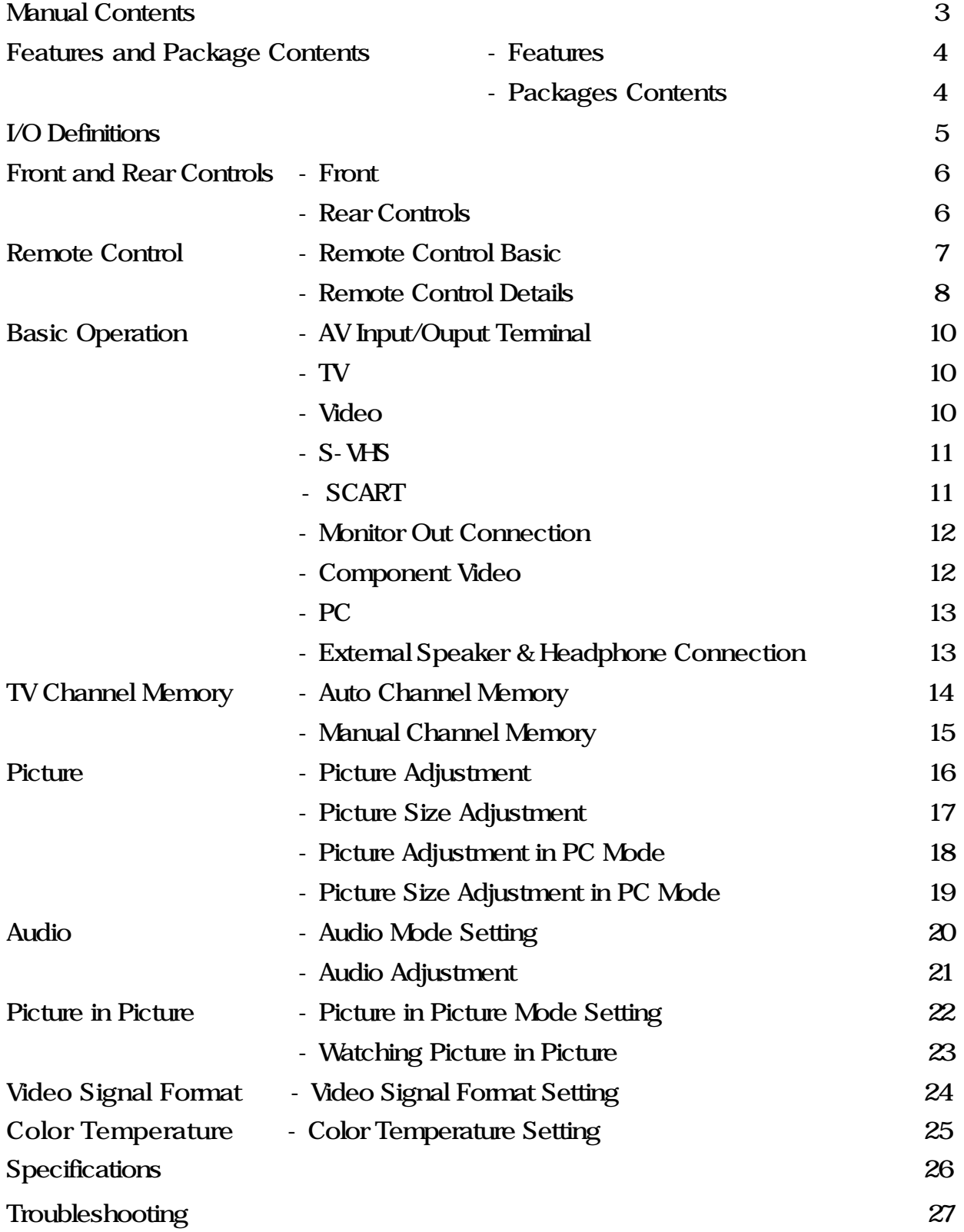

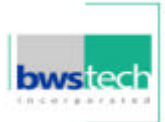

# **Features and Package**

#### **Features**

- 42" Diagonal Viewing Area

- Menu driven On Screen Display (OSD) for Brightness and Contrast, Sharpness, Hue and Saturation , NTSC/PAL, Channel, PIP(Picture in Picture), Aspect Ratio, Input Source, Audio, Audio Adjust, Language, Color Temperature

- Cable TV ready
- IR Remote control for all functions
- Built-in Television Tuner
- Zoom Feature (up to 500%)
- Freeze Picture Feature
- Rotate Picture Feature
- Headphone output (only sub sound)
- Speaker output : Left, Right, Center, Surround-L, Surround-R, Sub-Woofer
- Selectable Aspect Ratio (16:9, 4:3, User Adjusting Mode)
- PIP (Picture in Picture) Function
- Multiple Mounting Options : Wallmount or Stand
- Monitor Composite Video Output
- Large Viewing Angle (160 °)
- Seven (7) Possible Video Sources : 1 PC

2 External RCA A/V Inputs

- 1 S-VHS Input
- 1 SCART Input
- 1 Component Video Input

1 TV

### Package Contents

- 42" Plasma TV
- User's Manual
- Full function Remote Control
- A set of three AAA Batteries for Remote Control
- AV Cord
- AC Power Cord

# **I/O Definitions**

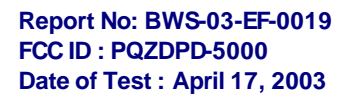

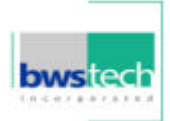

### Front Panel Controls

- Main Power ON/OFF
- Power ON/OFF
- Channel UP
- Channel DOWN
- Volume UP
- Volume DOWN
- AV

#### Rear Unit I/O's

- AC Power Input
- F-Type (NTSC) or Din-Type (PAL) Connector for Antenna Input
- Monitor Composite Video Output
- Monitor Line Level Audio Output
- S-VHS Input
- Composite Video Input (2)
- Line Level Audio Input (2)
- SCART Input/Output
- DVD Component Video Input
- DVD Line Level Audio Input
- PC D-sub Connector Input
- PC Headphone Audio Input
- Headphone Audio Output
- Speaker Output : Left, Right, Center, Surround-L, Surround-R,

Sub-woofer

# **Front and Rear Controls Front**

#### **Digital Device Inc.** 50" PLASMA DISPLAY MONITOR DPD-5000

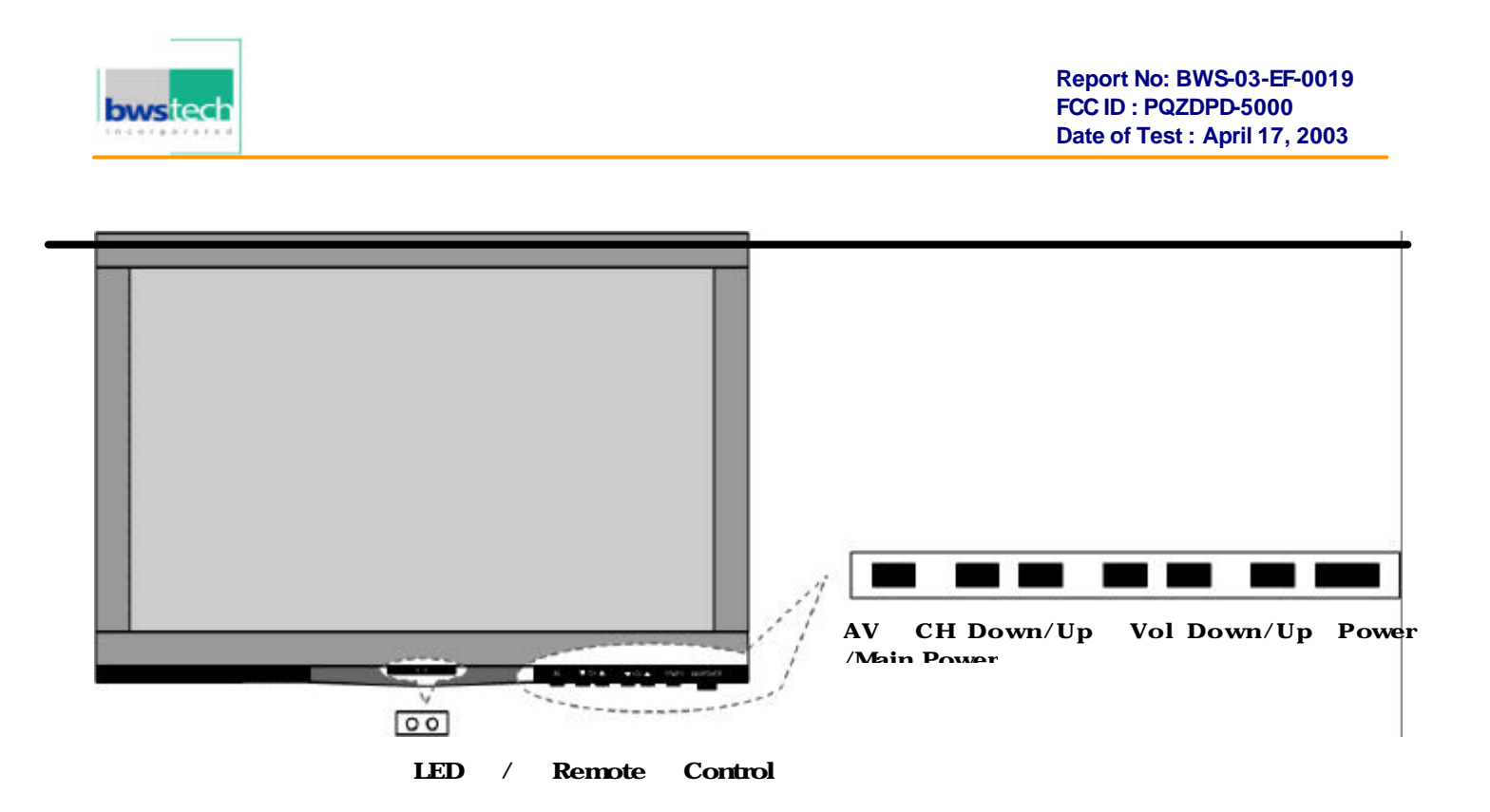

### Rear Controls

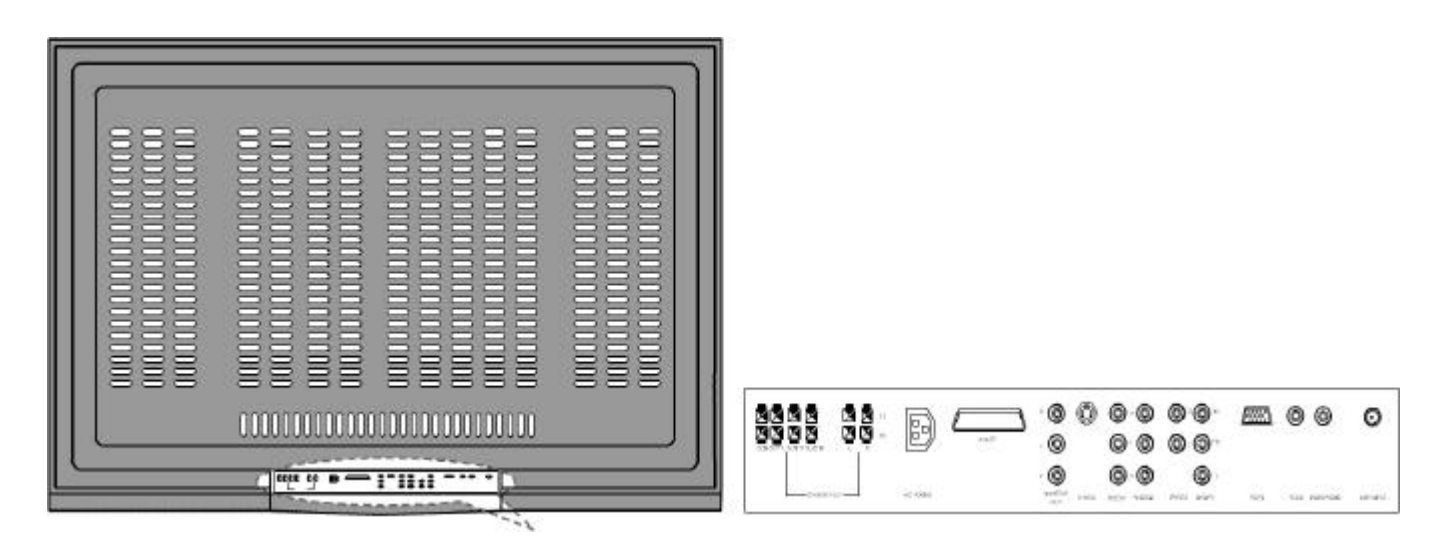

The recessed AV input/output terminals allow the user to have the option of using the mounting stand or wall mounting the 42" Plasma Television. The television itself is only 95mm wide. AV Input/Output Terminal

# **Remote Control** Remote Control Basic

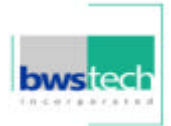

#### AV Buttons

( PC / VIDEO1 / VIDEO2 / VIDEO3 / TV ) Use this button for signal

#### CH/VOL BUTTONS

These buttons are used to adjust the channel selected and the volume level.

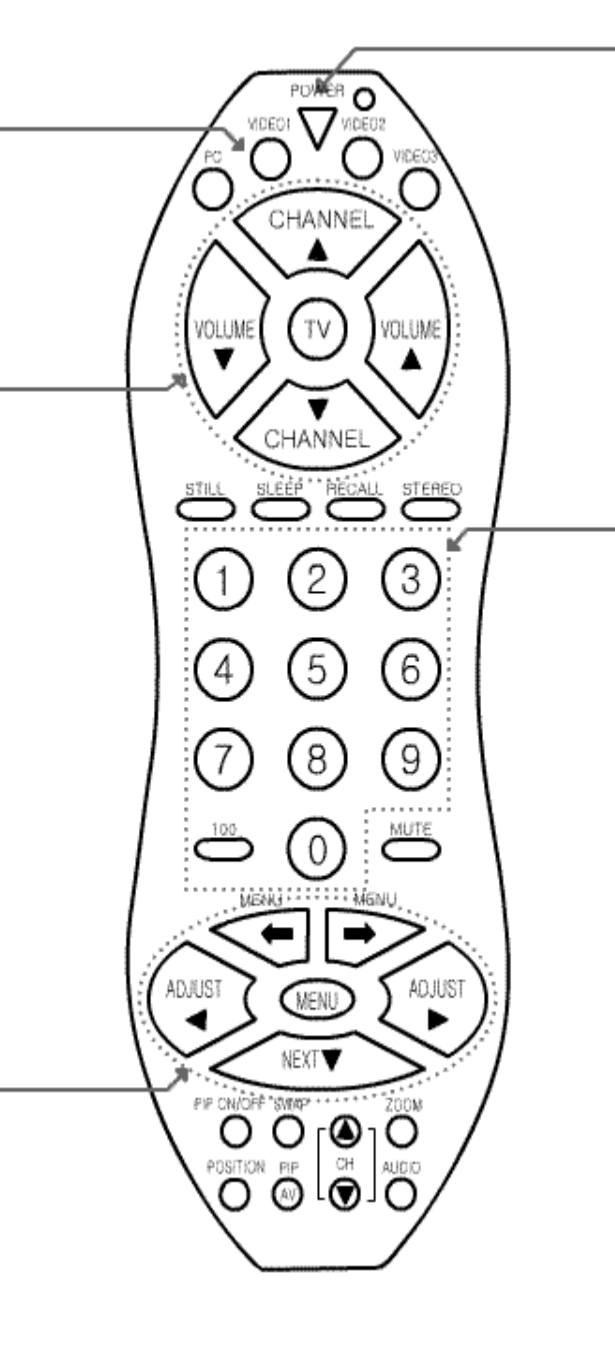

#### POWER

Pressing this button turns the television ON and OFF.

#### Number Buttons

Used to enter channels selected.

#### Menu Button

The center button is used to pull up the menu screen. The surrounding buttons are used to make adjustments to the menu item selected. (ex. Picture, Sound and PIP adjustments)

# **Remote Control** Remote Control Details

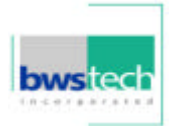

#### **STILL**

Pressing this button will stop/freeze the picture.

#### **SLEEP**

This button allows the user to set the sleep timer.

#### **RECALL**

This button will allow the user to view the setting status.

#### STEREO

Allows MONO, STEREO or SAP mode selection.

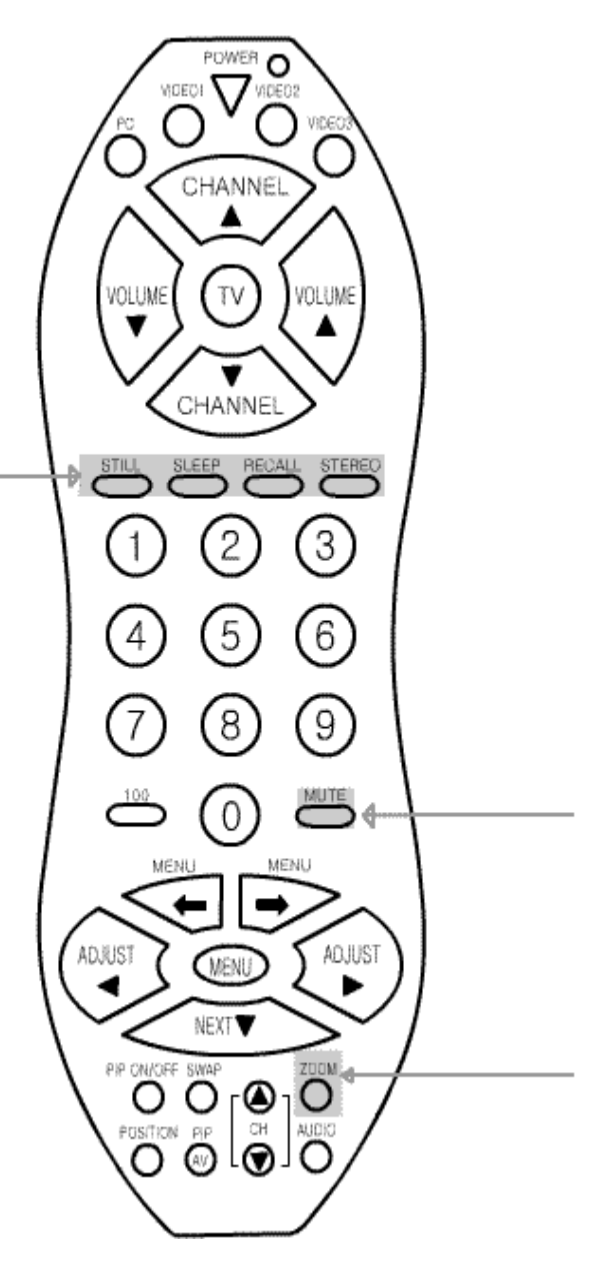

#### **MUTE**

This button mutes the televisions

#### ZOOM

Pressing the up and down buttons allows the user to zoom in or out the picture.

# **Remote Control**

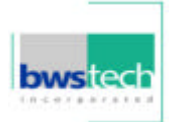

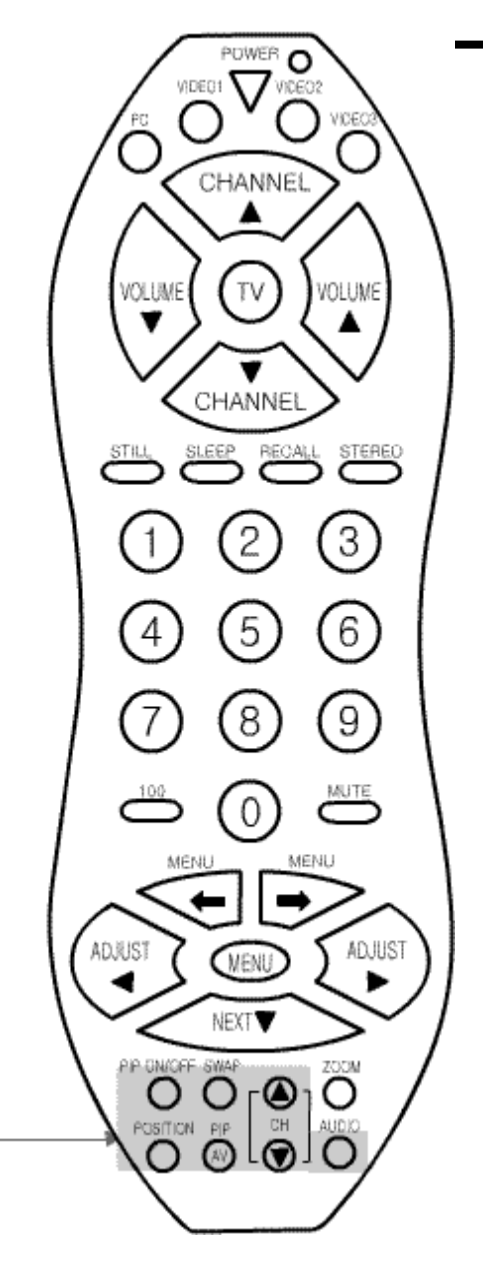

#### PIP ON/OFF

Pressing this button toggles picture in picture on and off.

#### **SWAP**

This button allows the user to swap the picture in picture for picture on the main screen.

#### POS

This button switches the screen location of the picture in picture viewing screen. There are four possible screen locations for the picture in picture.

# **Basic Operation**

#### 1. AV Input/Output Terminal

#### $CH$  /

Pressing this button up or down allows channel selection of the picture in picture.

#### PIP AV

This button switches the mode selection of the picture in picture viewing screen.

#### AUDIO

This button switches the Speaker Out of picture in picture Mode.

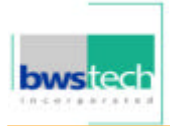

#### **Report No: BWS-03-EF-0019 FCC ID : PQZDPD-5000 Date of Test : April 17, 2003**

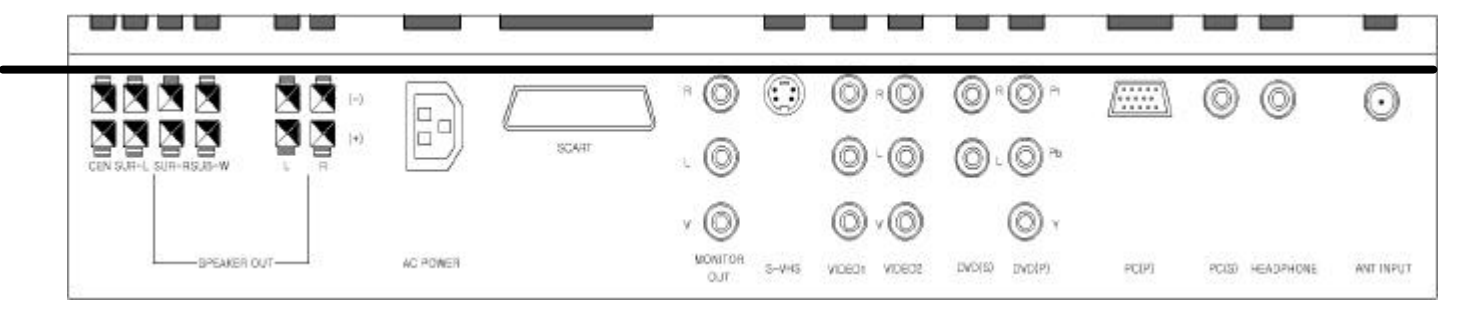

### 2. TV

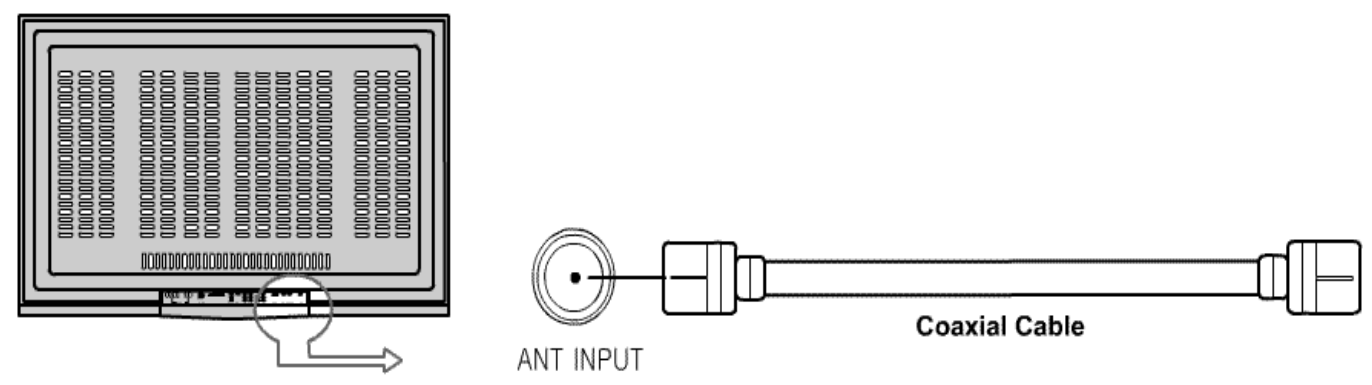

#### 1. **3oNIDEO**the shown drawing.

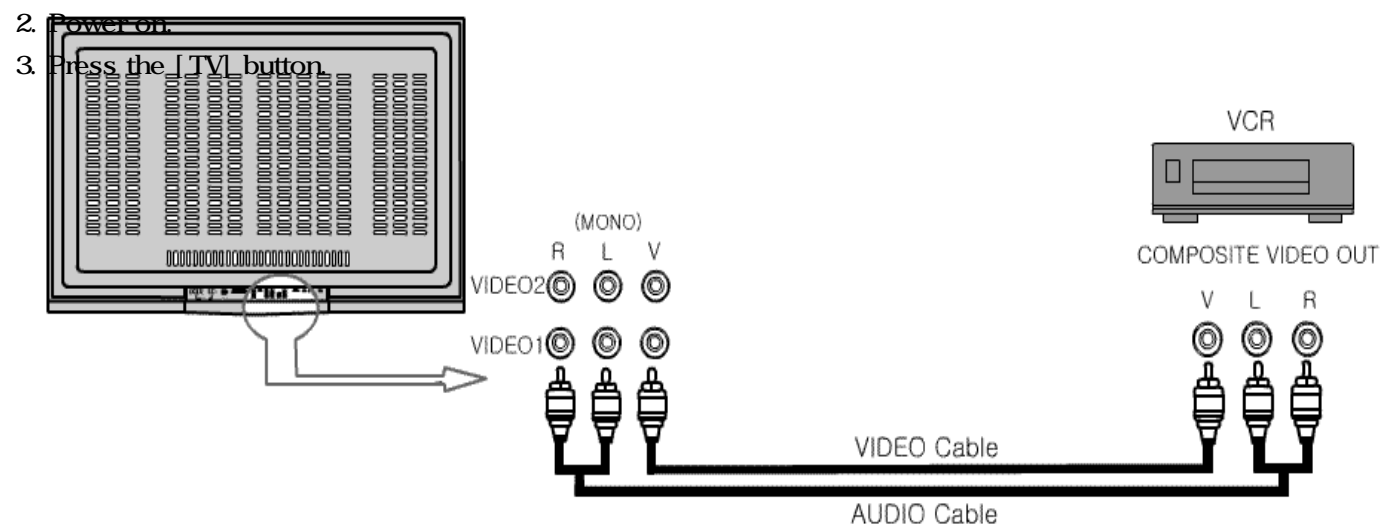

1. **Basic operation**<br> **Basic Operation** 2. Power on.

3. Press to **[WIDEO1]** or [VIDEO2] button.

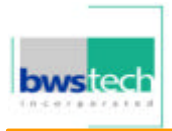

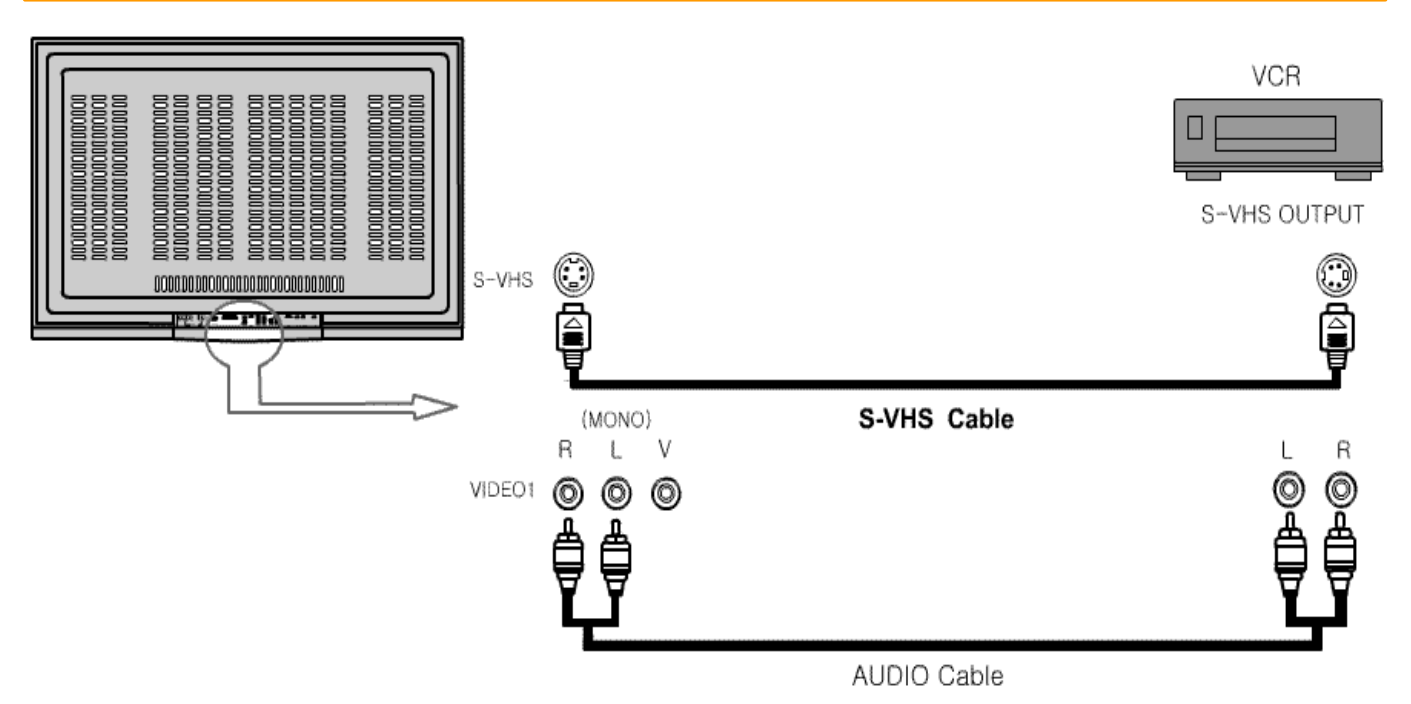

1. Connect as the shown drawing.

- 2. Power on.
- 3. Press the [VIDEO1] button.

<**Caution**> Audio input must be connected with [Video1].

#### 5. SCART Connection input sources of S-VHS and Video1 Port are occupied, S-VHS input Sources to Video1 Port.

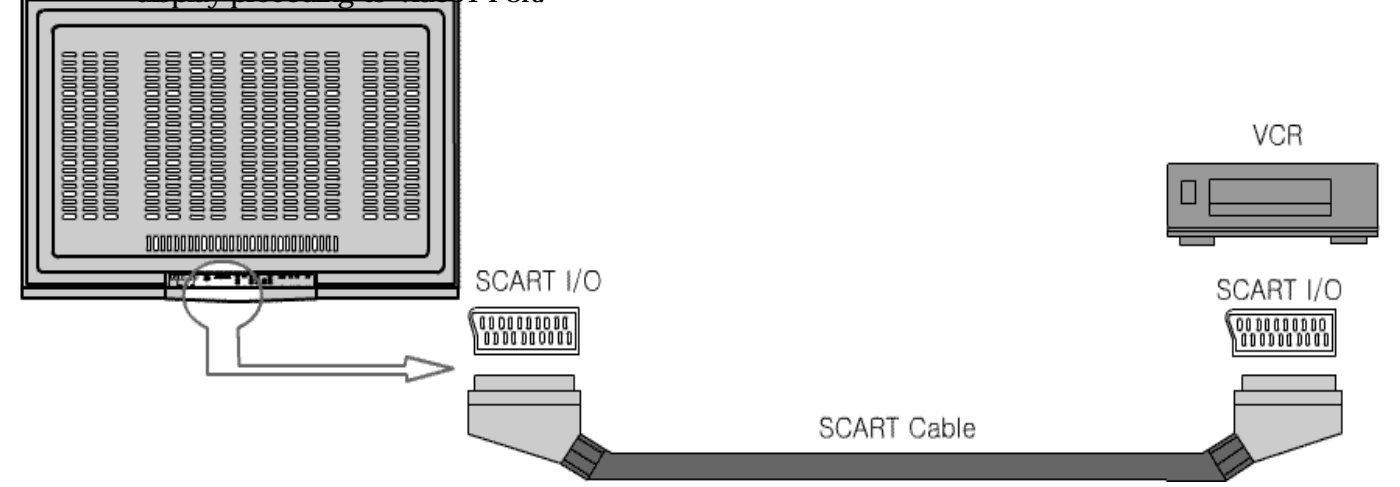

- 1. Connect as the shown drawing.
- 2. Power on.
- 3. Press the [VIDEO2] button.

<Caution> In the case when all input sources of SCART and Video2 Port are occupied, SCART input Sources display preceding to Video2 Port.

# **Basic Operation**

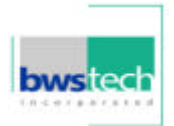

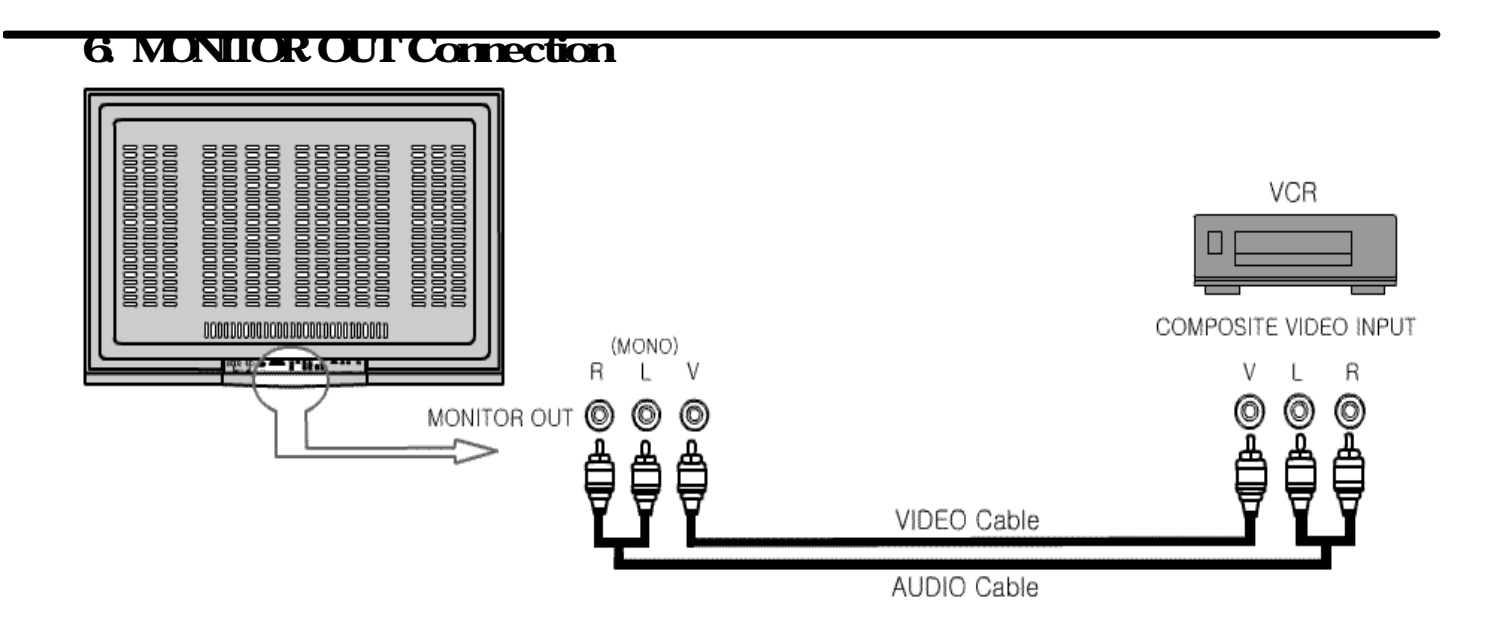

<Caution> Monitor out is only applied to [TV], [VIDEO1], [VIDEO2].

### 7. COMPONENT Video (ex. DVD, DTV Set-top Box)

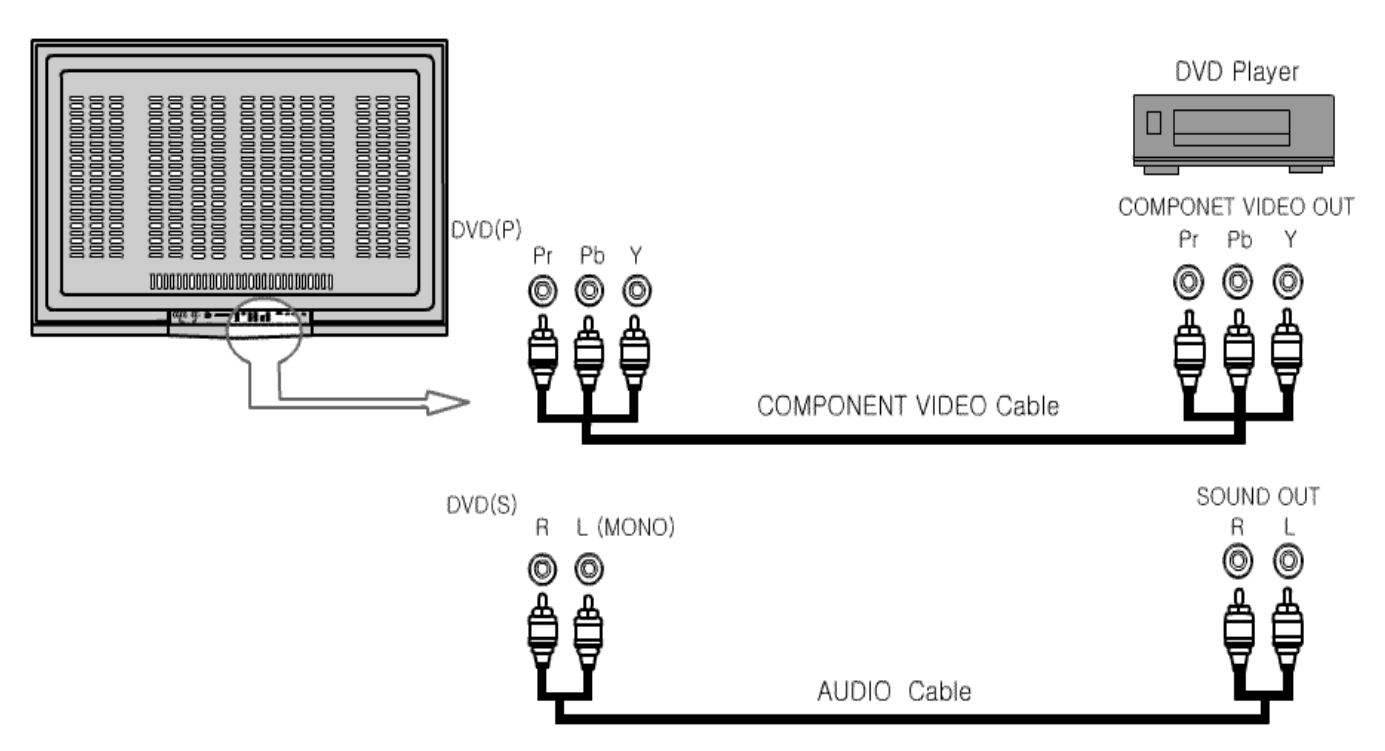

1. Connect as the shown drawing.

- 2. Power on.
- 3. Press the [VIDEO3] button.

### **Digital Device Inc.** 50" PLASMA DISPLAY MONITOR DPD-5000 **Basic Operation**

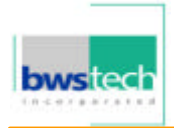

### 8. PC

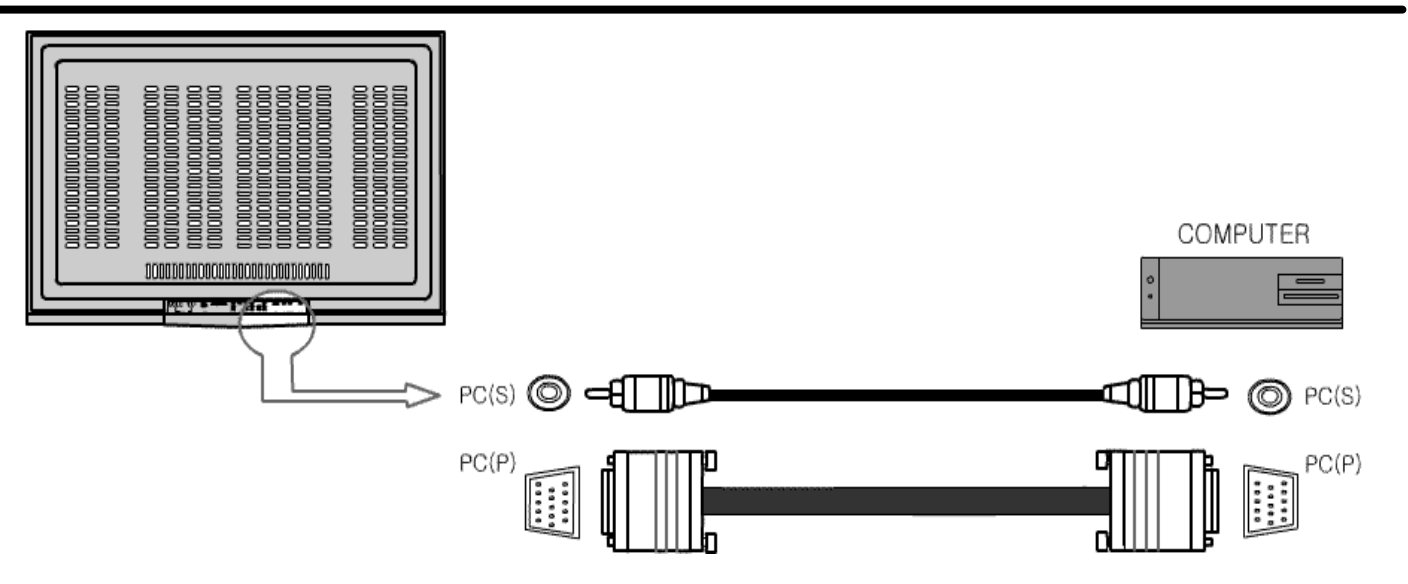

- 1. Connect as the shown drawing.
- 2. Power on.

### 3.9<sub>re</sub>External Speaker & Headphone Connection

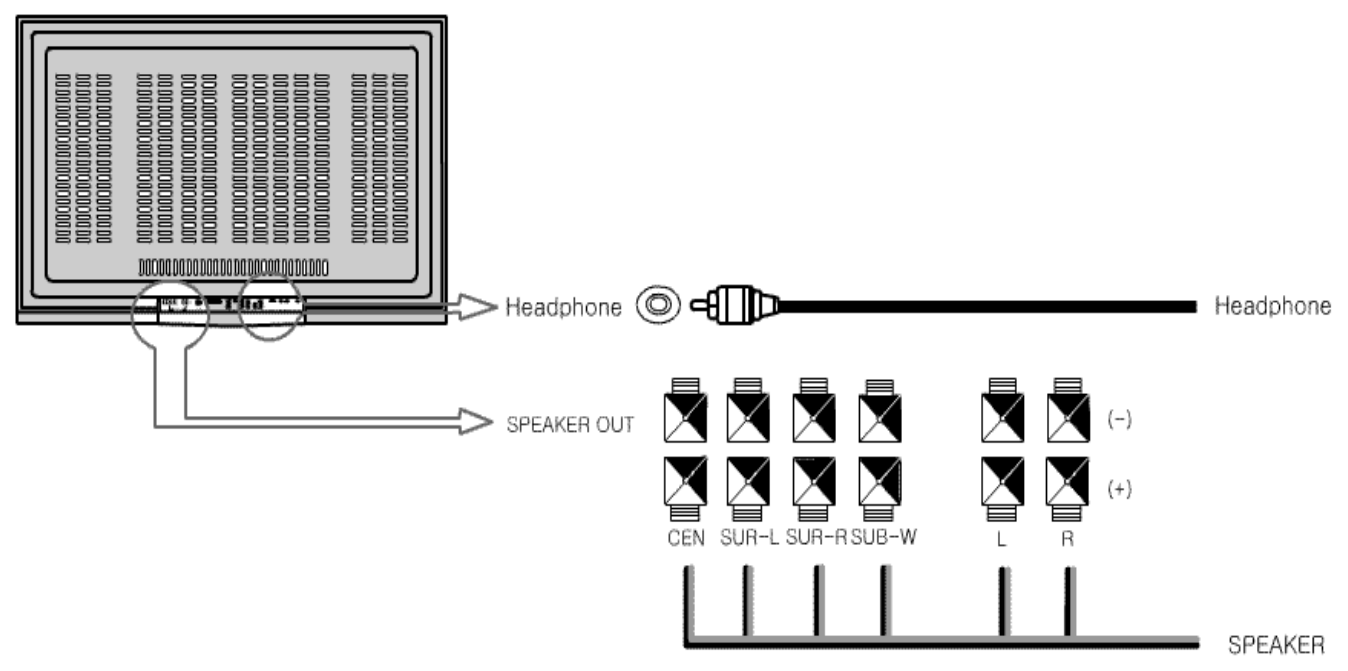

- 1. Power Off.
- 2. Connect as the shown drawing.
- 3. Power on.

#### **4 Adjusting Audio setting.<br>4 Audio - Language Memory**<br>4 Audio - Language Mayo Sig <Caution> Headphone outputs Sub-Signal Sounds.

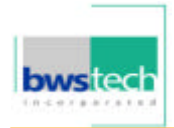

### Auto Channel Memory

Follow these steps for setting the Channel Memory automatically:

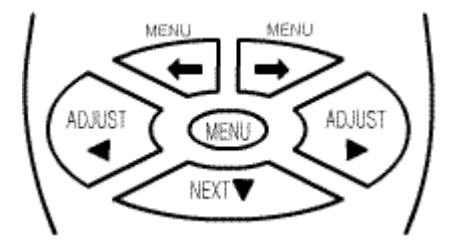

- Å Press the [MENU] button.
- © Select [Channel] by the  $[$   $\bigoplus$  / $[$   $\bigoplus$  ] buttons.
- **E** Select [Status] by pressing the [NEXT] button.
- Ñ Select TV signal input mode by pressing the [ADJUST] button.
- Ö Select [Auto Channel] by pressing the [NEXT] button.
- Ü Select [ON] by pressing the [ADJUST] buttons.
- á Press the [MENU] button to stop the auto channel memory.

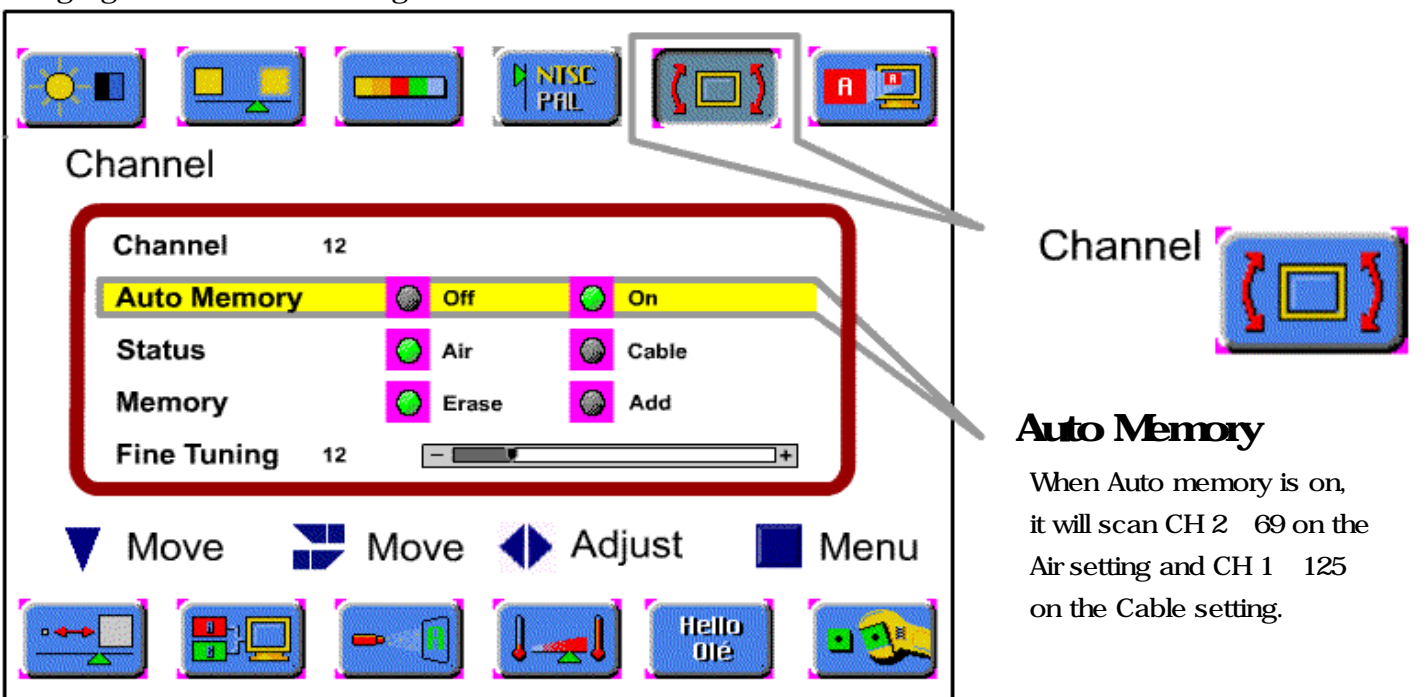

Highlighted choice will be in green.

# **TV Channel Memory**

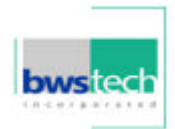

## Manual Channel Memory

Follow these steps to manually set the Channel Memory :

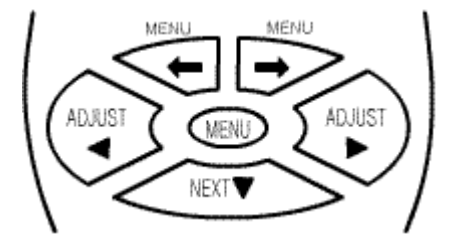

- $\odot$  Select the channel by pressing the number button(s).
- Ç Press the [MENU] button.
- **Select [Channel] by the**  $[\blacksquare]/[\blacksquare]$  **buttons.**
- Ñ Select [Fine Tuning] mode by using the [NEXT] button.
- Ö Press the [ADJUST] button for the tuning adjustment.
- Ü Select [Memory] by using the [NEXT] button.
- á Select [Erase] or [Add] by pressing the [ADJUST] buttons.
- à Press the [MENU] button to exit the Channel Memory setting.

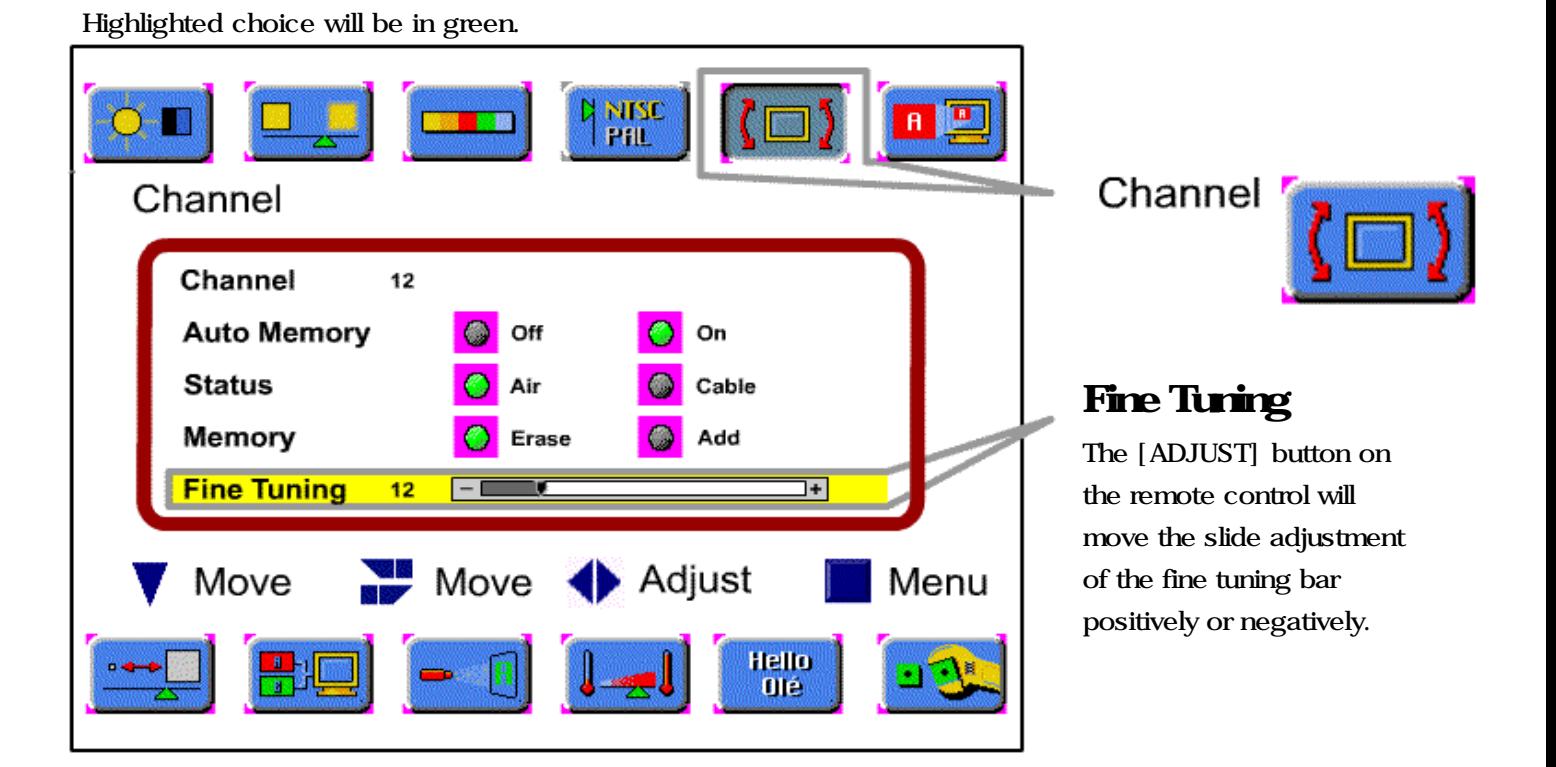

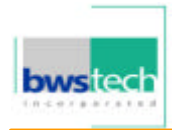

### Picture Adjustment

Follow these steps to adjust the picture :

- Å Press the [MENU] button.
- $\oslash$  Select the desired Mode by using the  $[\bullet] / [\bullet]$  buttons.
- **E** Move to the desired Mode by pressing the [NEXT] button.
- Ñ Press the [ADJUST] button for adjusting the picture
- Ö Press the [MENU] button to exit the adjustment menu.

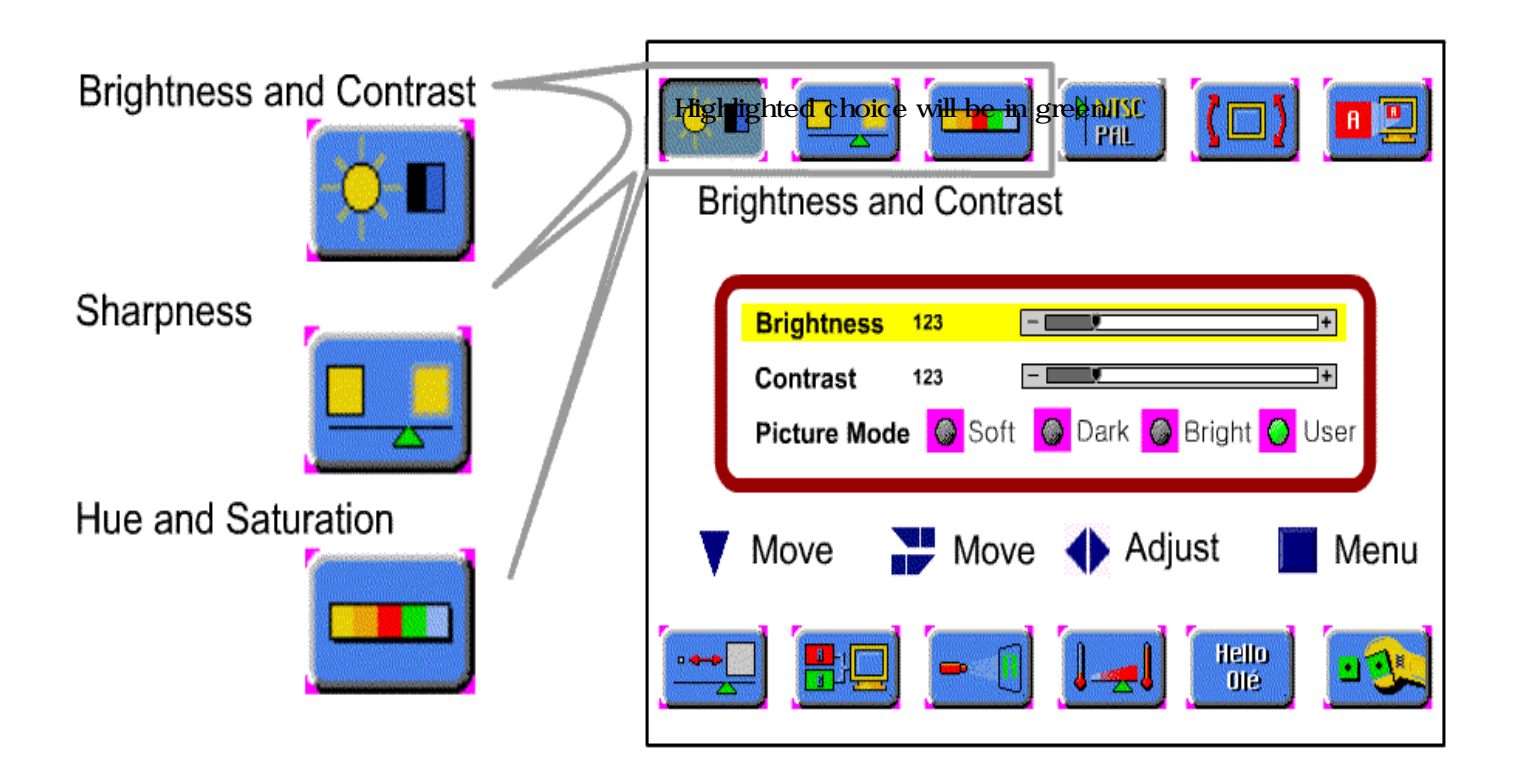

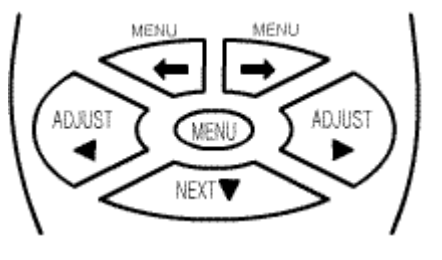

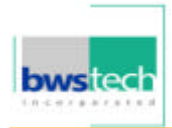

### Picture Size Adjustment

Follow these steps to adjust the picture size :

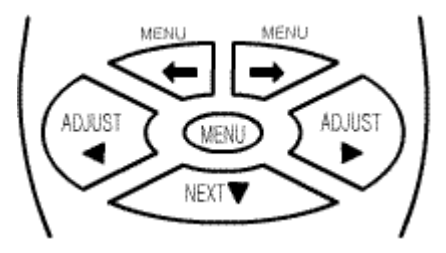

Å Press the [MENU] button.

- $\oslash$  Select the Aspect Ratio by using the  $[\bullet] / [\bullet]$  buttons.
- **E** Move to the desired Mode by pressing the [NEXI] button.
- **@ Press the [ADJUST] button to adjust the picture size ratio.**
- Ö Press the [MENU] button to exit Picture Size Adjustment.

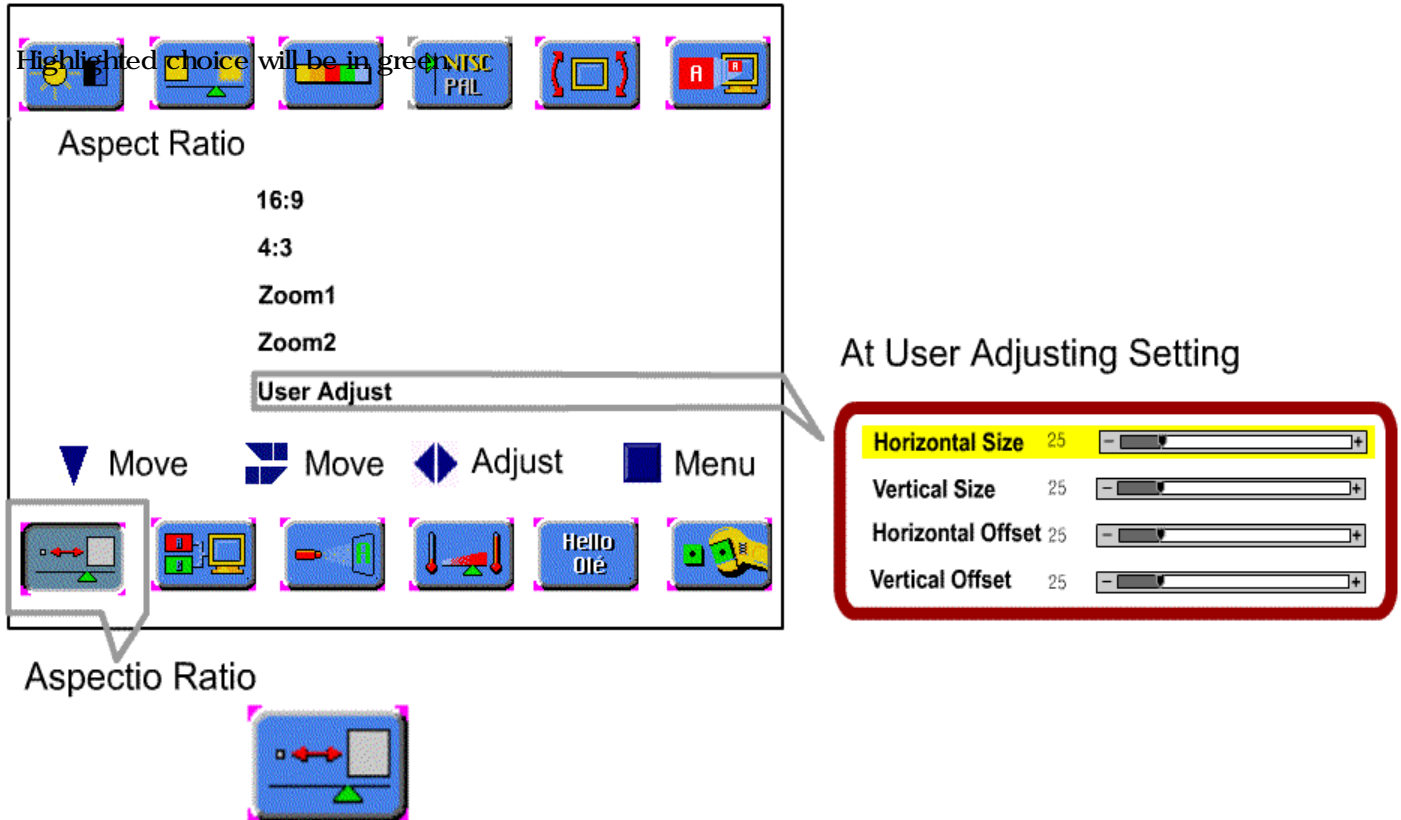

#### [ZOOM + ] / [ZOOM - ] Button

: Using the [ZOOM] button on the remote controller, you can expand the picture size 0 up to 500%.

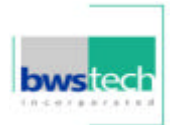

### Picture Adjustment in PC Mode

Follow these steps to adjust the picture in PC Mode :

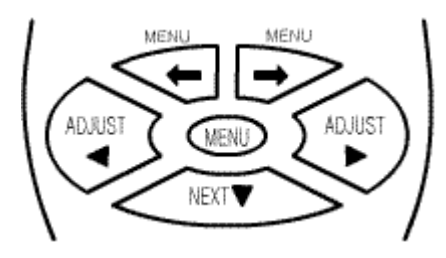

- Å Press the [MENU] button.
- $\oslash$  Select the desired Mode by using the  $[\bullet] / [\bullet]$  buttons.
- **E** Move to the desired Mode by pressing the [NEXI] button.
- $\circledast$  Press the [ADJUST] button for adjusting the picture in PC M
- Ö Press the [MENU] button to exit the adjustment menu.

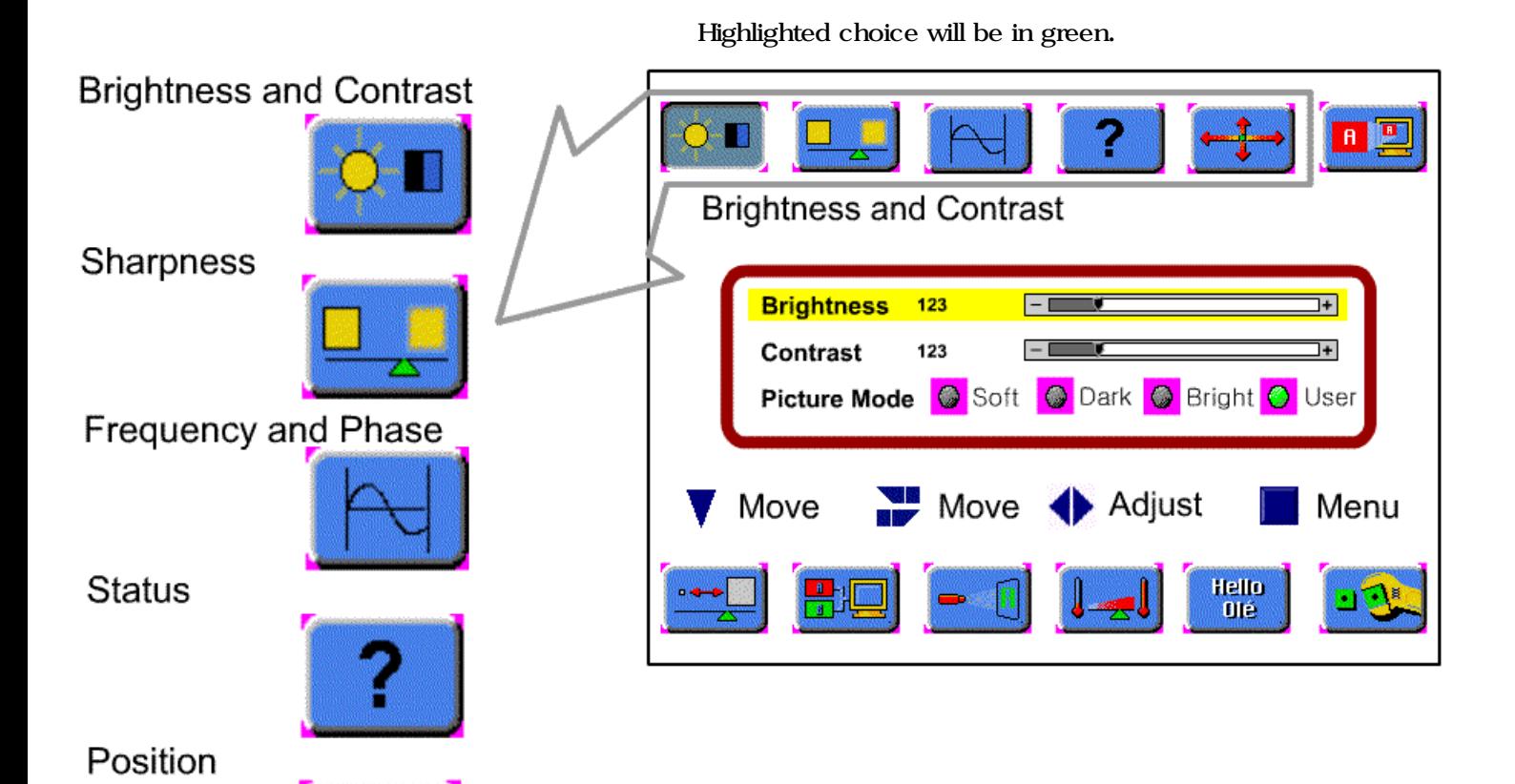

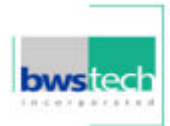

# Picture Size Adjustment in PC Mode

Follow these steps for setting the Picture Size Adjustment of PC Mode.

Å Press the [MENU] button.

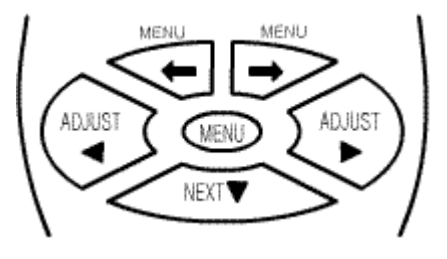

- $\oslash$  Select the Normal Scaling Modes by using the  $[\blacksquare]/[\blacksquare]$ uttons.
- **E** Move to the desired mode by pressing the [NEXT] button.
- Ñ Press the [ADJUST] button to select the proper mode.
- Ö Press the [MENU] button to exit the adjustment menu.

Highlighted choice will be in green.

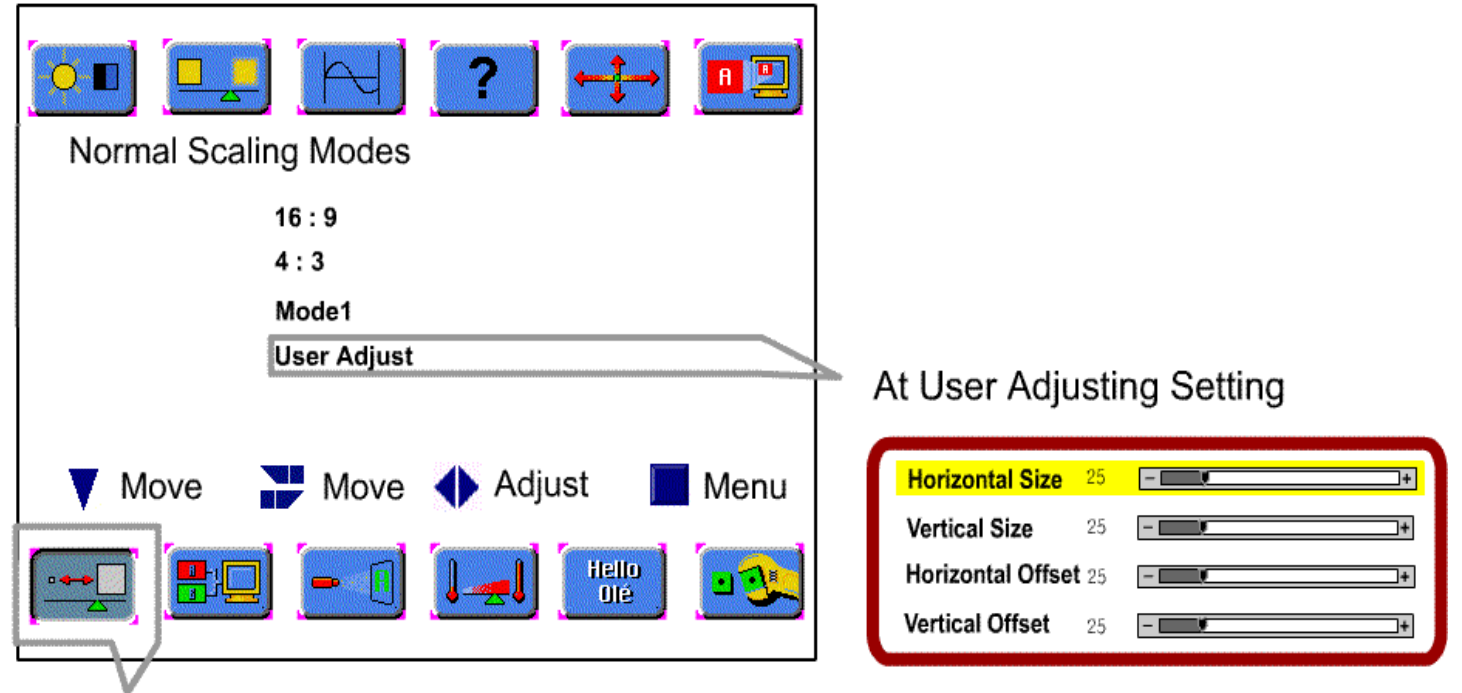

Normal Scaling Modes

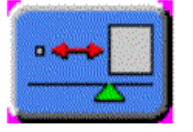

#### [ZOOM + ] / [ZOOM - ] Button

: Using the [ZOOM] button on the remote controller, you can expand the picture size 0 up to 500%.

# **Audio**

### **Digital Device Inc.** 50" PLASMA DISPLAY MONITOR DPD-5000

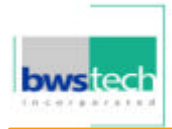

### Audio Mode Setting

Follow these steps for setting Sound Mode :

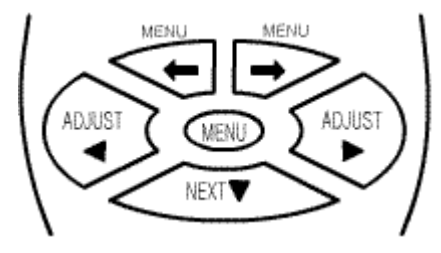

- Å Press the [MENU] button.
- $\oslash$  Select the Audio by using the  $[\Box] / [\Box]$  buttons.
- **E** Move to the desired Mode by pressing the [NEXT] button.
- Ñ Press the [ADJUST] button to make the adjustment for Sound

Ö Press the [MENU] button to exit the adjustment menu.

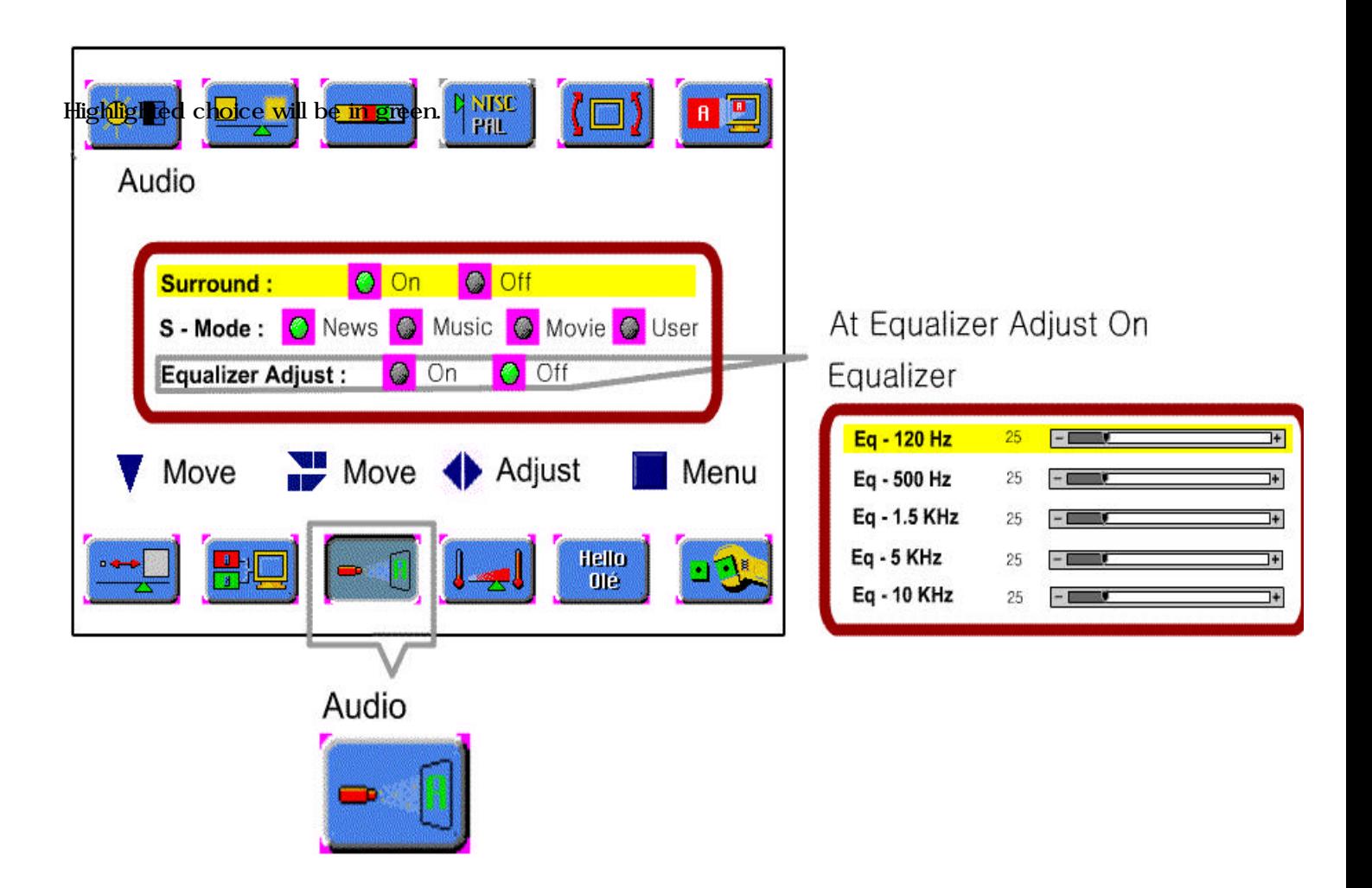

# **Audio**

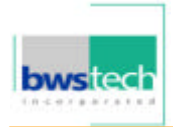

### Audio Adjustment

Follow these steps to adjust the Sound :

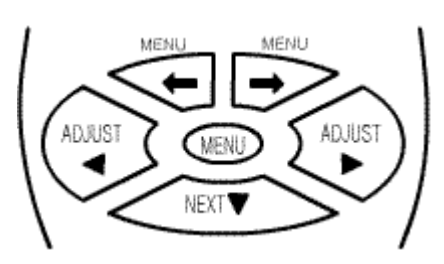

**Picture in Picture** 

- Å Press the MENU button.
- $\oslash$  Select the Audio Adjust by using the  $[\bullet] / [\bullet]$  buttons.
- **E** Move to the desired Mode by pressing the [NEXT] button.
- Ñ Press the [ADJUST] button to make the adjustment for Sound
- Ö Press the [MENU] button to exit the adjustment menu.

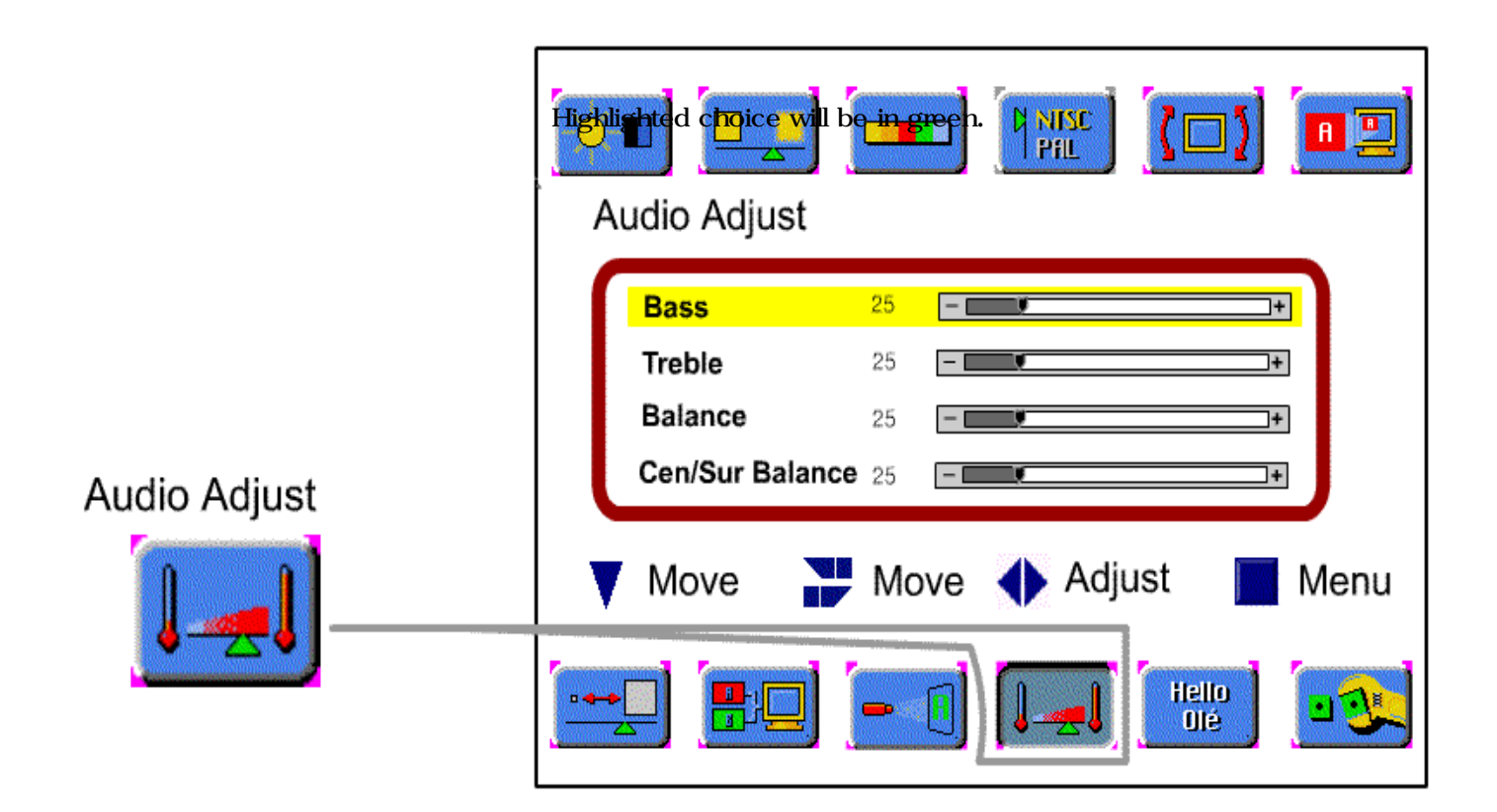

BASS : Changes the level of low frequency sound. TREBLE : Changes the level of high frequency sound BALANCE : Changes the balance of the left and right channels. Cen/Sur BALANCE : Changes the balance of the center and surround channels.

**Digital Device Inc.** 50" PLASMA DISPLAY MONITOR DPD-5000

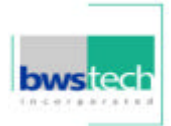

### Picture in Picture Mode Setting

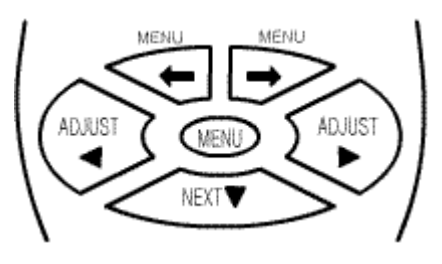

- Å Press the [MENU] button.
- $\oslash$  Select Picture in Picture by using the  $[\bullet] / [\bullet]$  button.
- **Select PIP size mode by pressing the [NEXT] button.**
- $\circledR$  Move to desired mode by pressing the  $\mathbb{R}$  but the  $\mathbb{R}$ Main  $\circ$  Select PIP Source Mode by  $\mathbf{r}$   $\begin{array}{c|c} \hline \circ & \circ \\ \hline \end{array}$  but **© Select PIP Source by pressir.**
- á Press the [MENU] button to exit the adjustment menu.

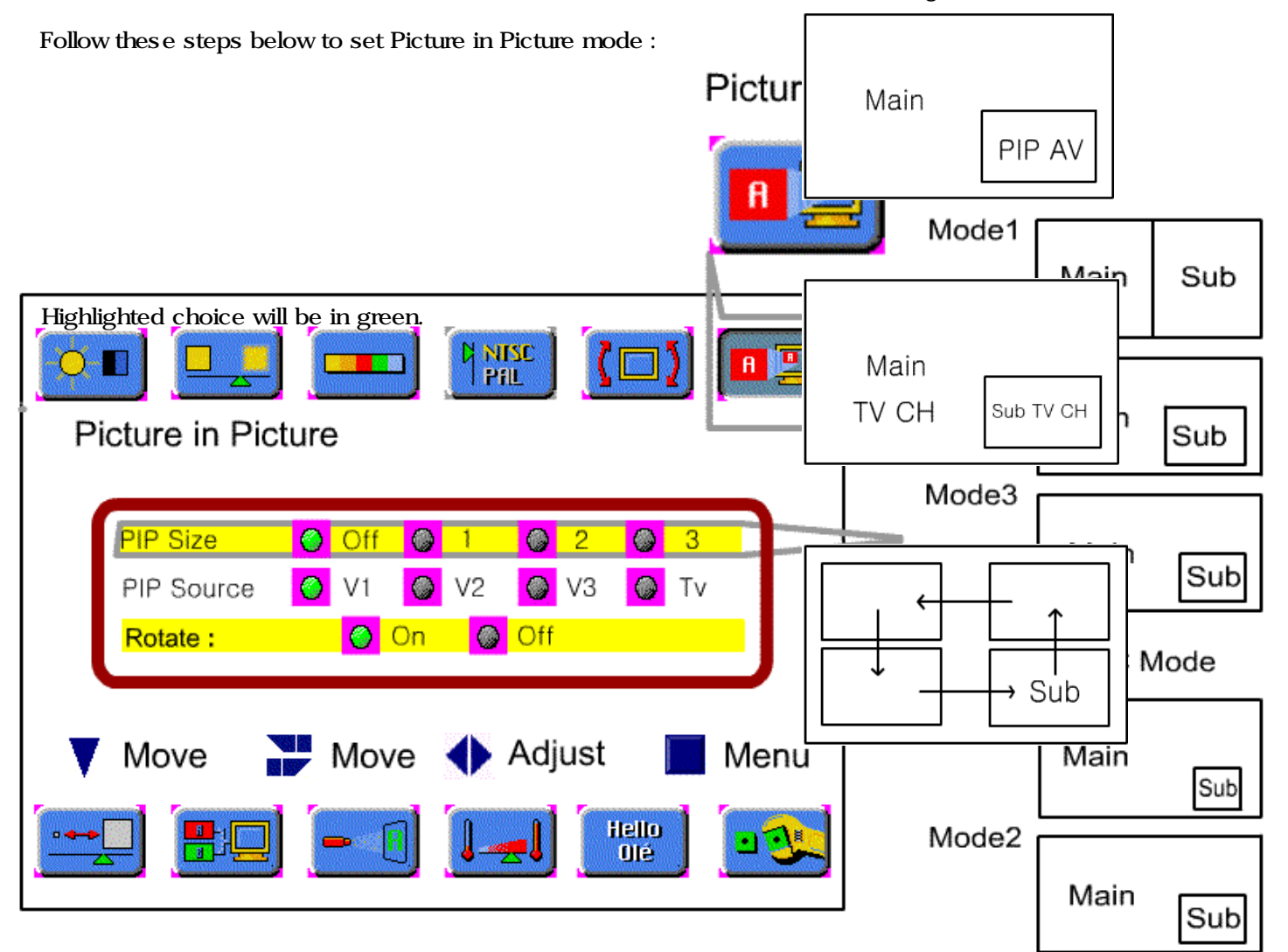

# **Picture in Picture**

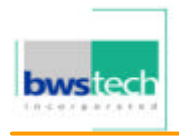

# **Video Signal Format**

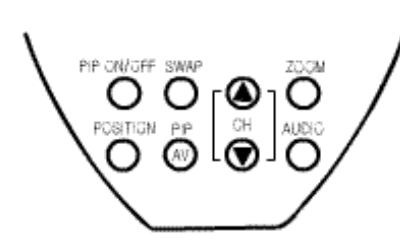

PIP at PC Mode

can optimize PIP.

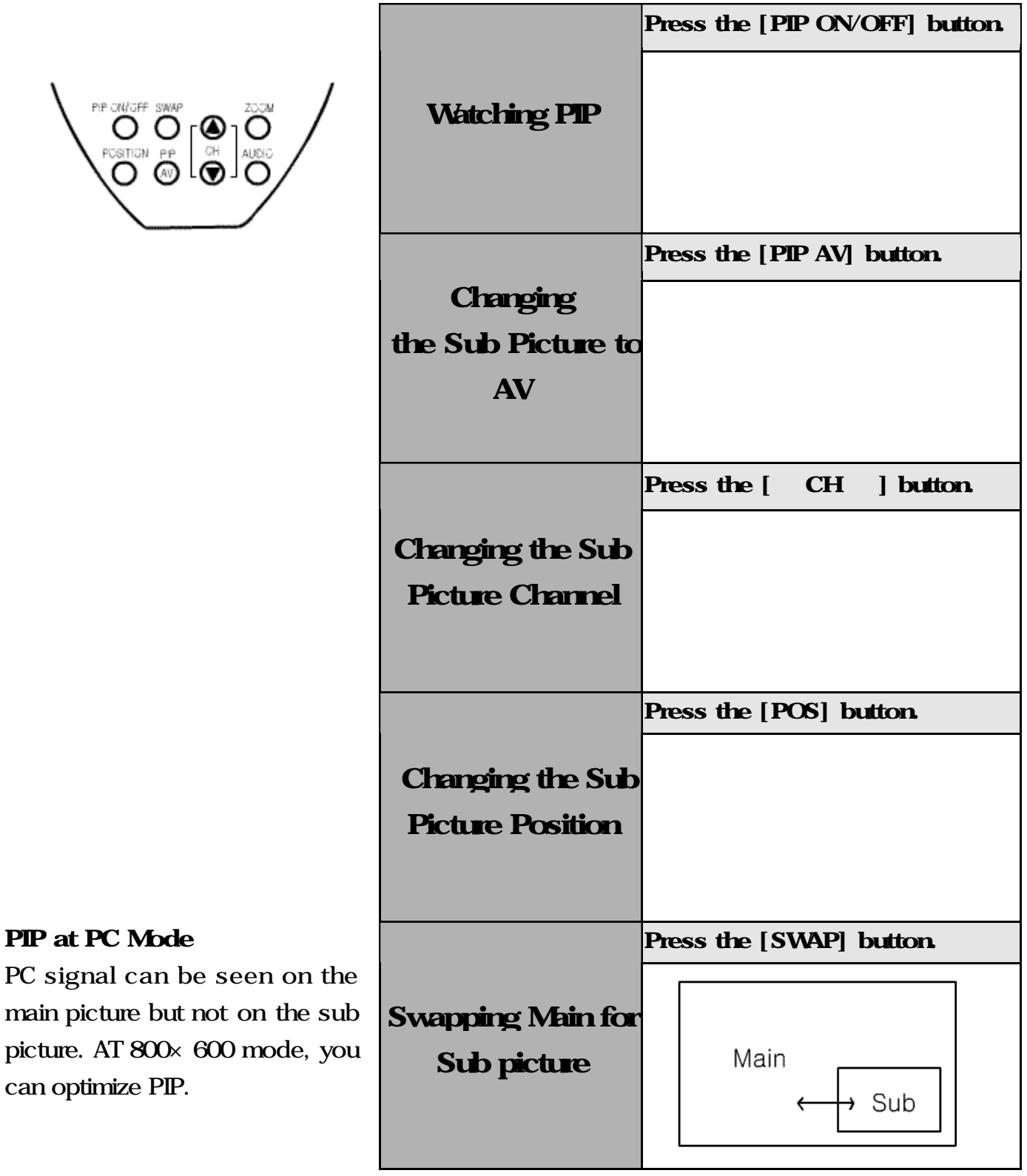

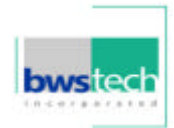

## Video Signal Format Setting

Follow these steps for setting the Video Signal Format.

- Å Press the [MENU] button.
- $\oslash$  Select the Video Mode by using the  $[\bullet] / [\bullet]$  buttons.
	- **E** Move to the desired system by pressing the [NEXI] button.
	- Ñ Press the [ADJUST] button to select the desired system.
	- Ö Press the [MENU] button to exit the adjustment menu.

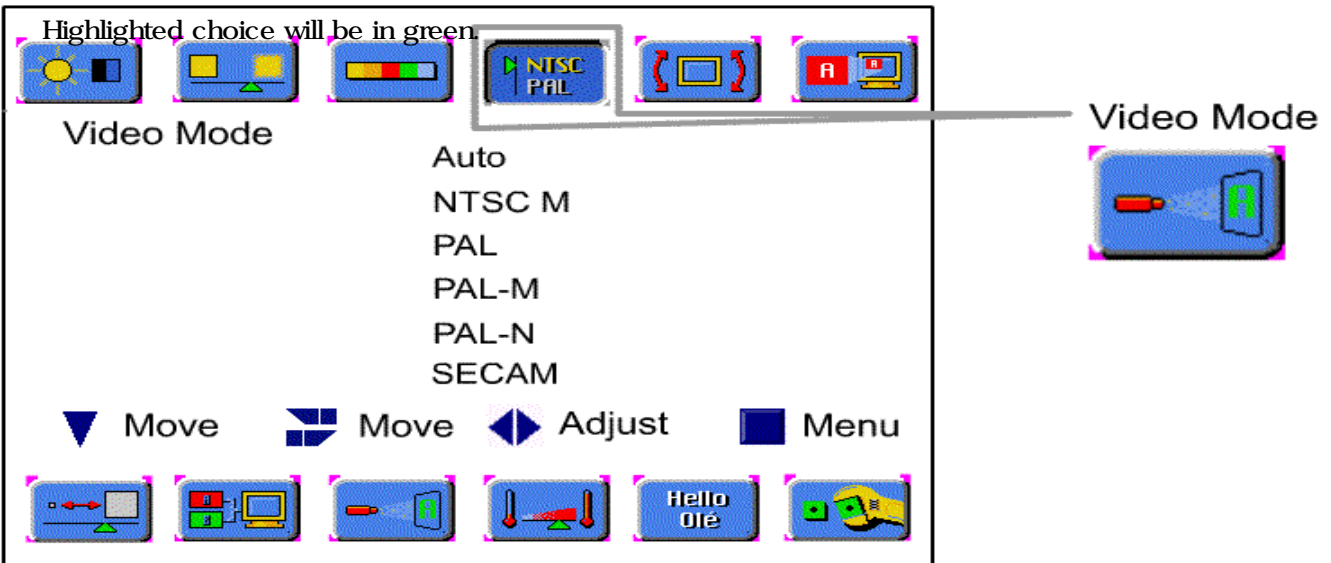

Golor: The **mperature** at used mainly in France and Russia. Auto: The video signals are automatically detected and the format is set accordingly. NISC M: This is the standard format used mainly in the United States and Korea. PAL : This is the standard format used mainly in the United Kingdom and Germany. PAL-M: This is the standard format used mainly in Brazil. PAL-N: This is the standard format used mainly in Argentina.

> **Digital Device Inc.** 50" PLASMA DISPLAY MONITOR DPD-5000

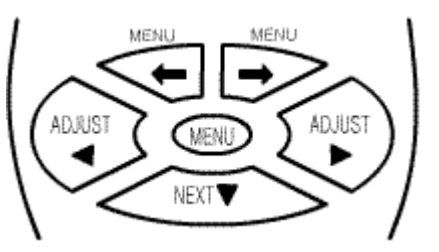

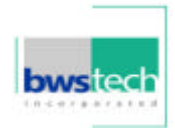

### Color Temperature Setting

Follow these steps for setting the Color Temperature.

Å Press the [MENU] button.

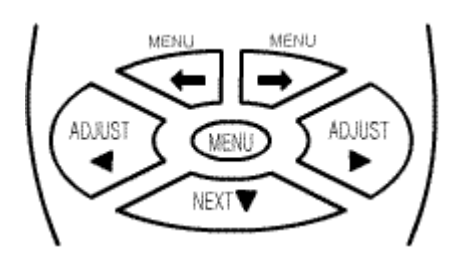

- $\oslash$  Select the Color Temperature by using the  $[\bullet] / [\bullet]$  buttons.
- **E** Move to the desired mode by pressing the [NEXT] button.
- Ñ Press the [ADJUST] button to select the desired mode.
- Ö Press the [MENU] button to exit the adjustment menu.

Highlighted choice will be in green.

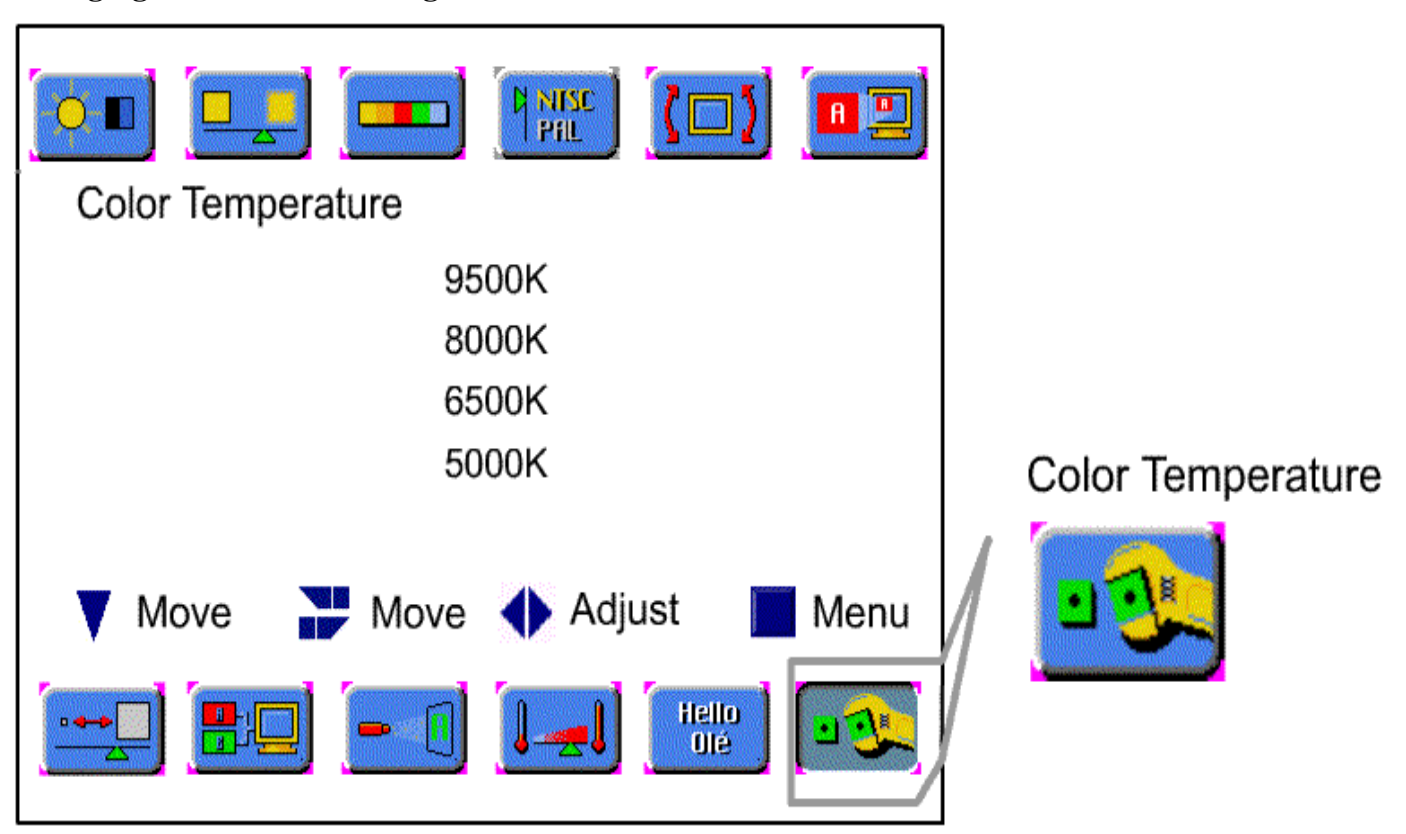

Color Temperature : The higher temperature the coolest image looks like. The lower temperature the warmest image looks like.

# **Specifications**

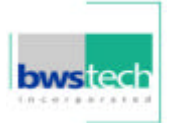

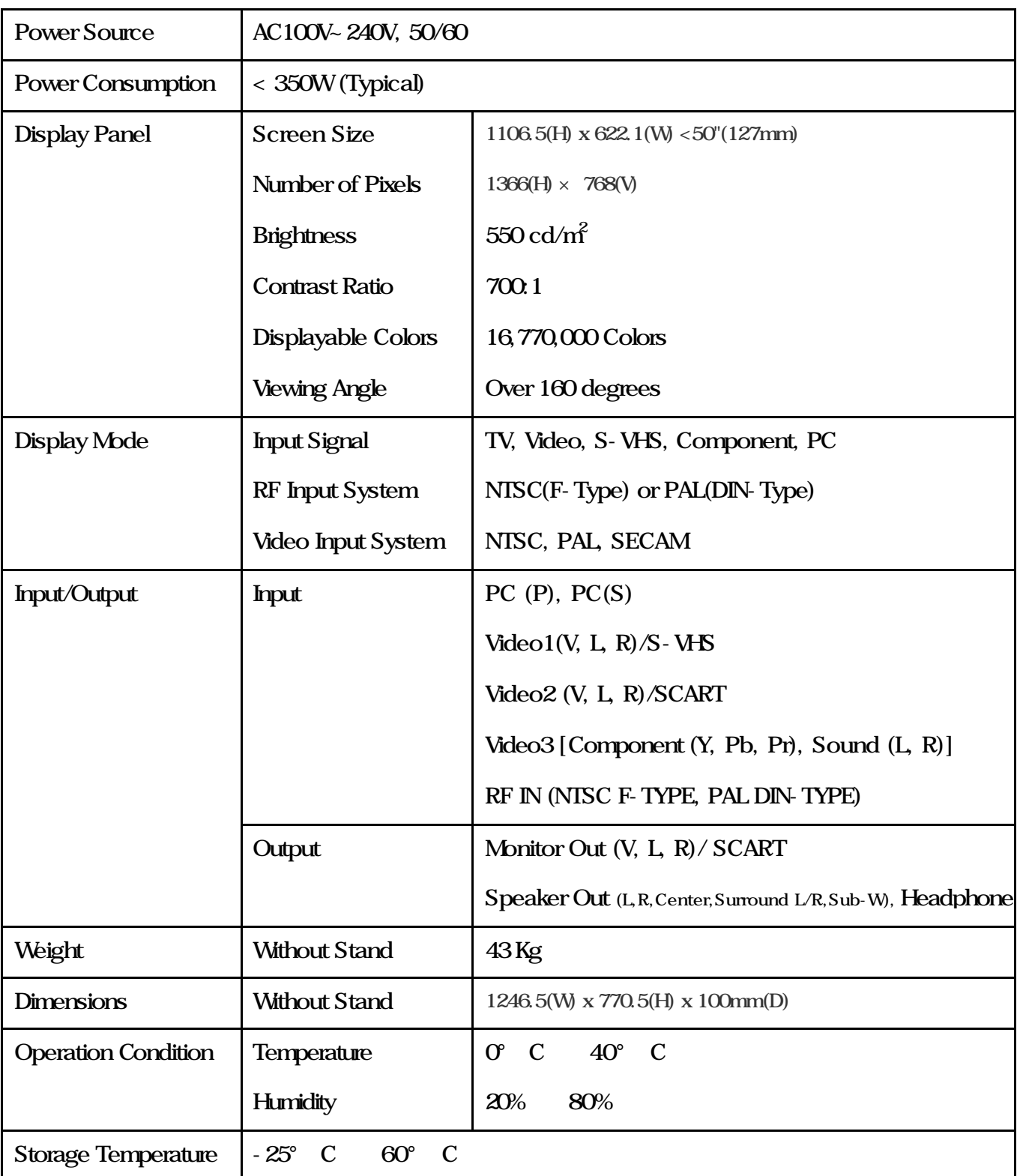

# **Troubleshooting**

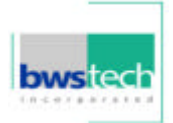

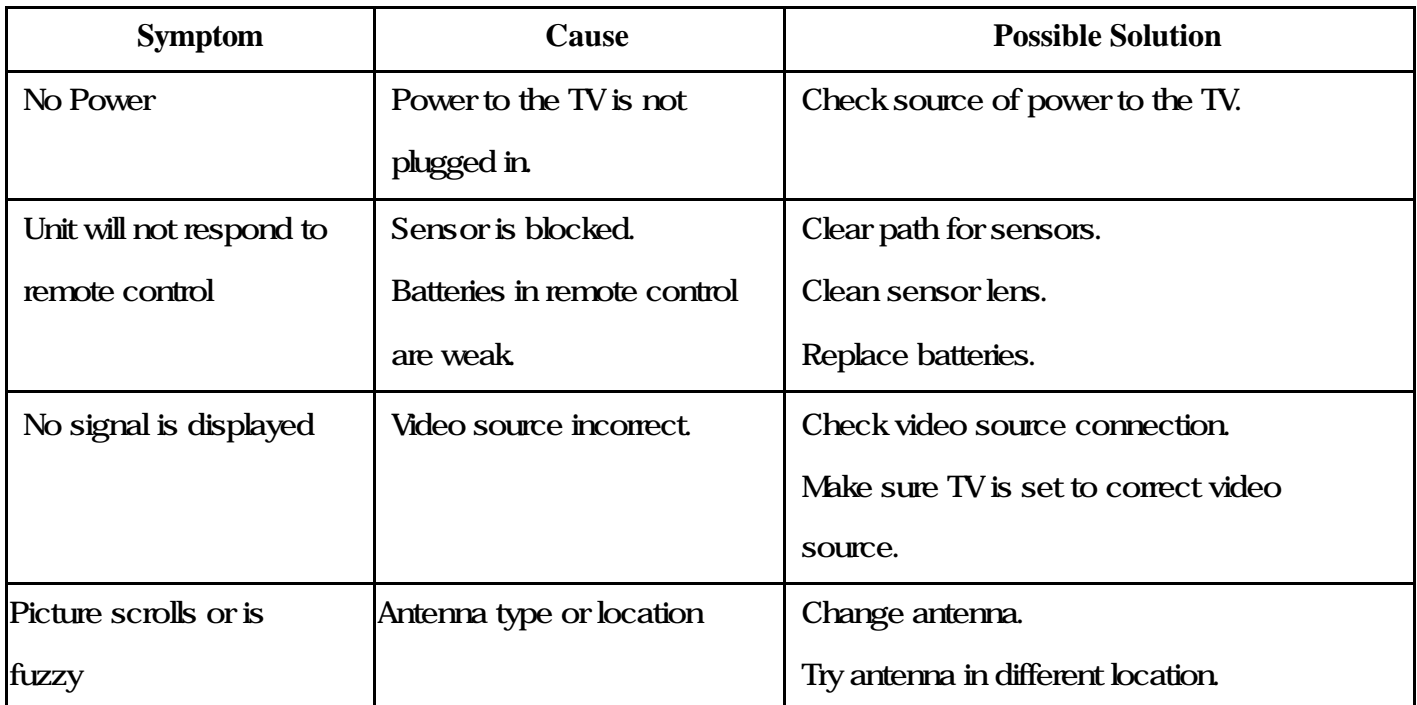